### **文部科学省大学入学者選抜改革推進委託事業 (調査書の電子化)**

# **電子調査書システム 操作イメージ**

**※本資料は委託事業における調査・研究の成果を示したものです。実用化 されるものとは異なる場合がありますので、あらかじめご理解をお願いします。**

1

資料1-

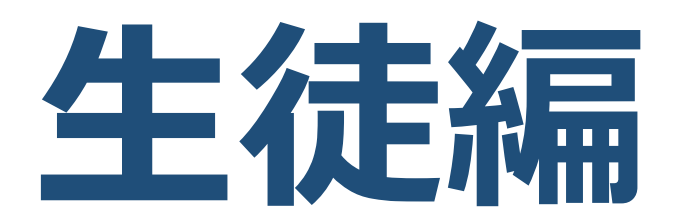

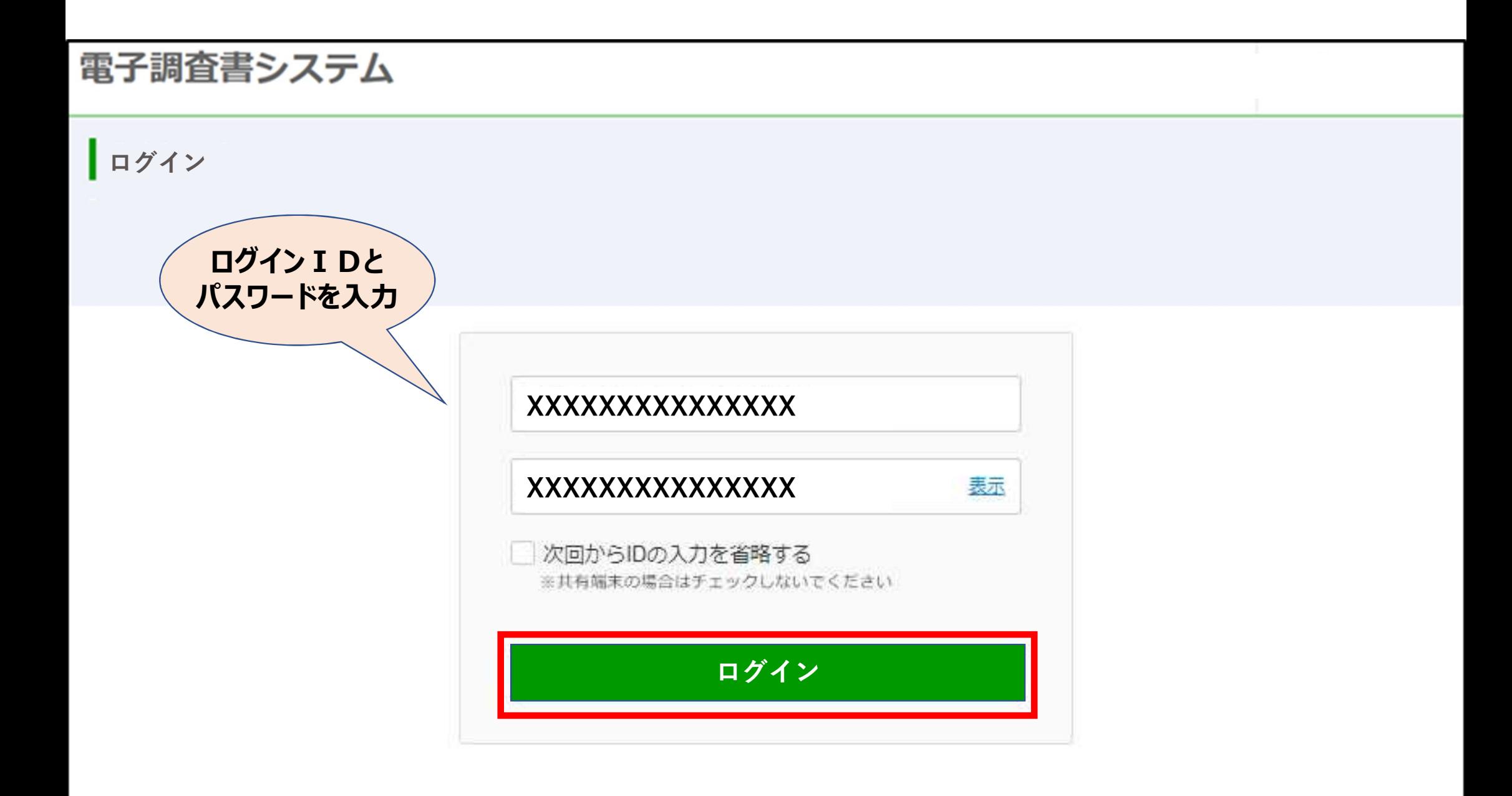

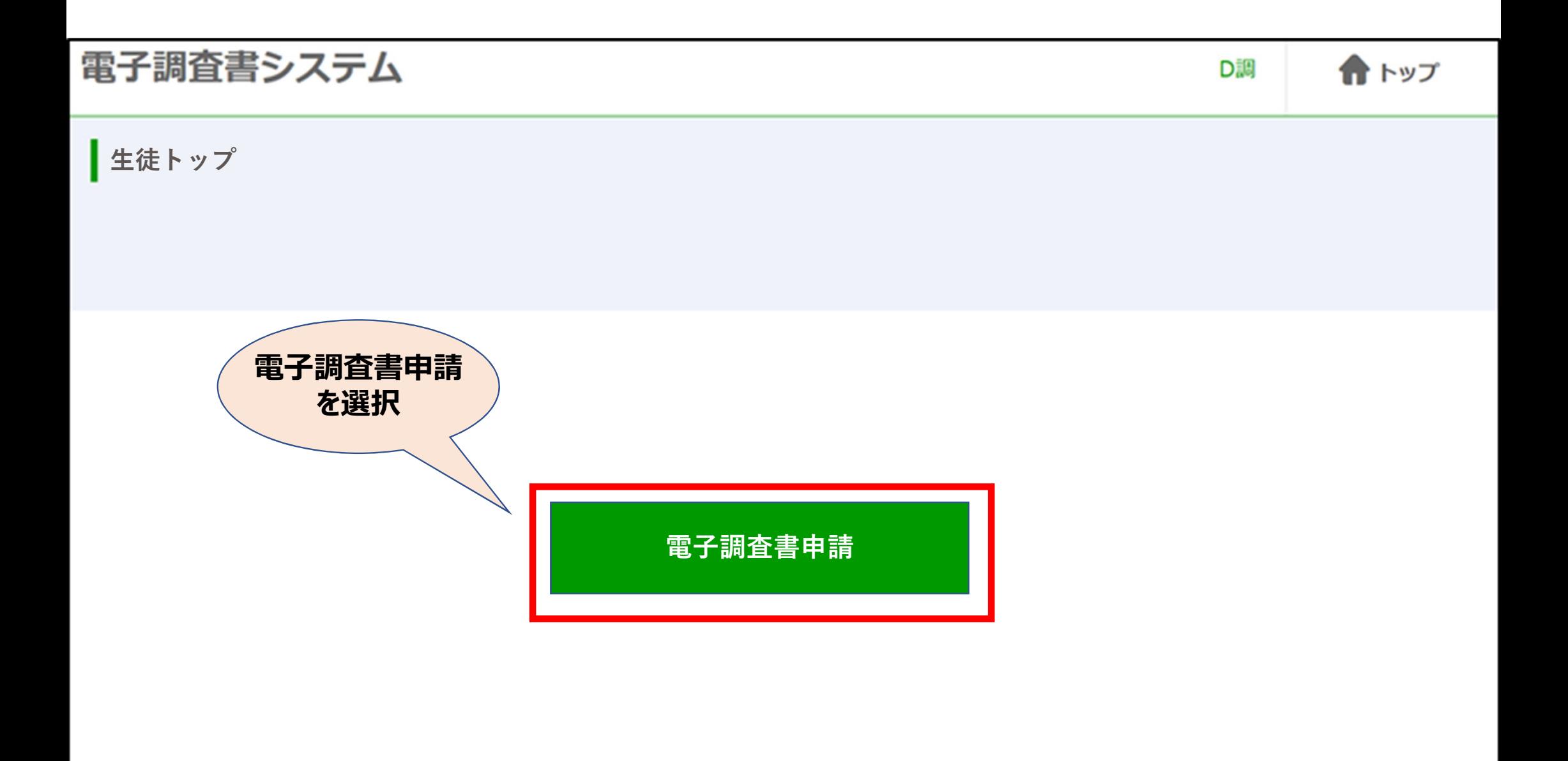

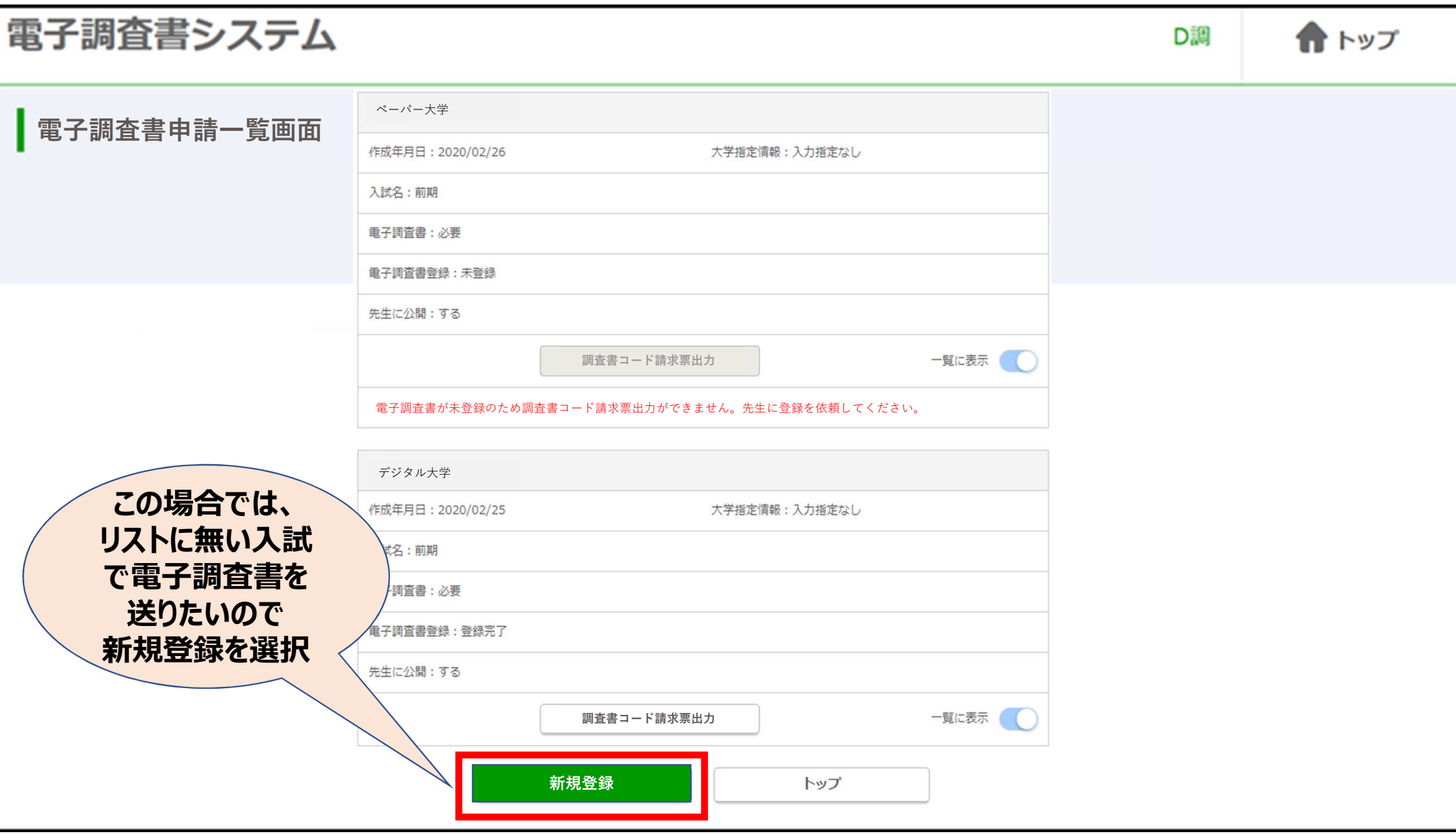

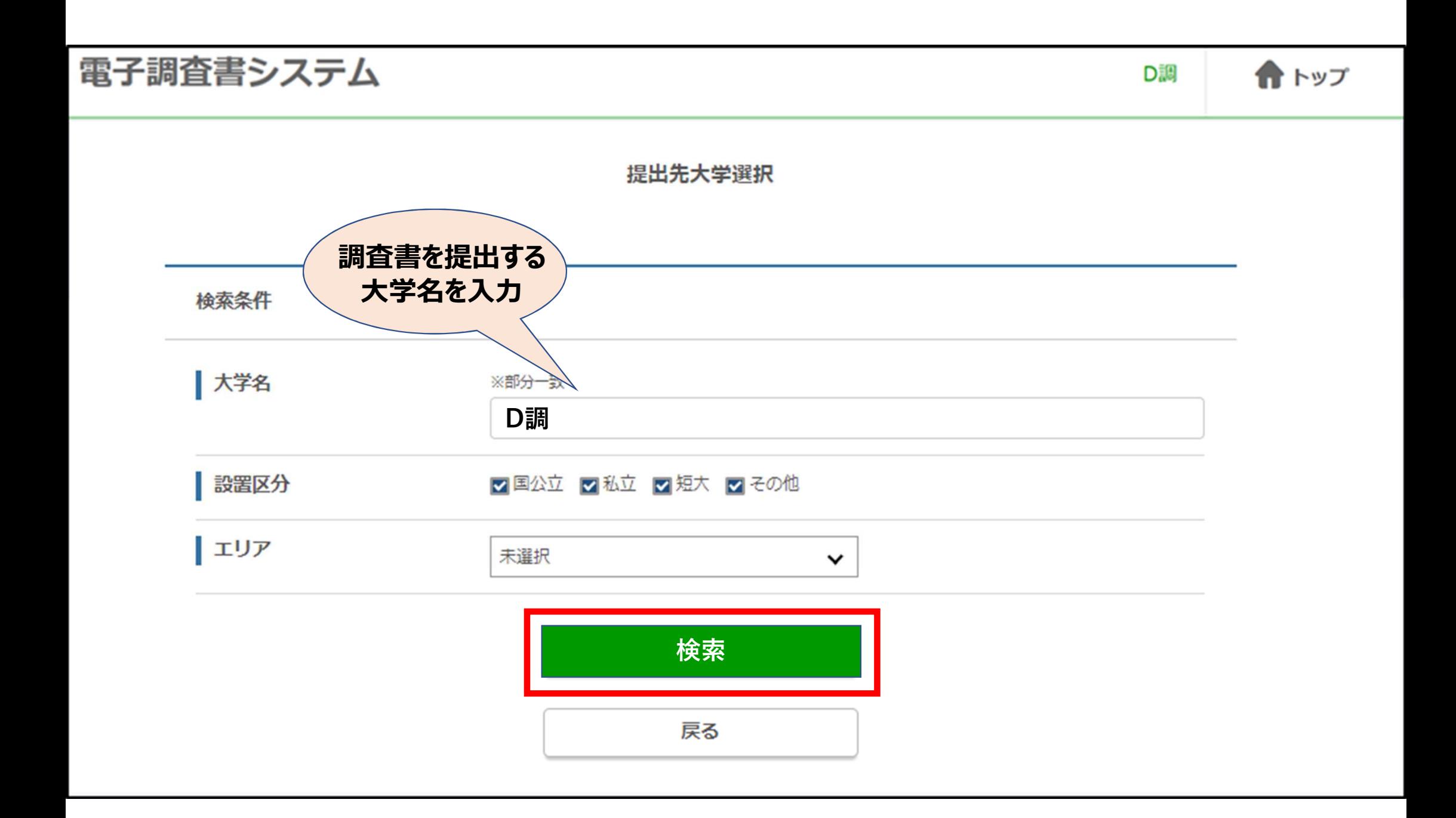

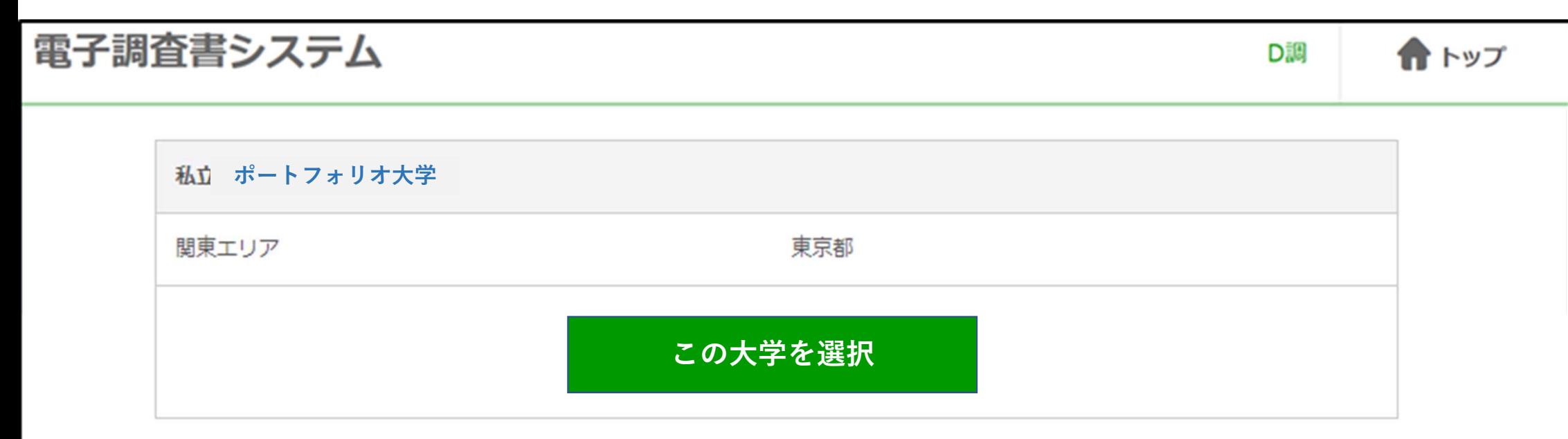

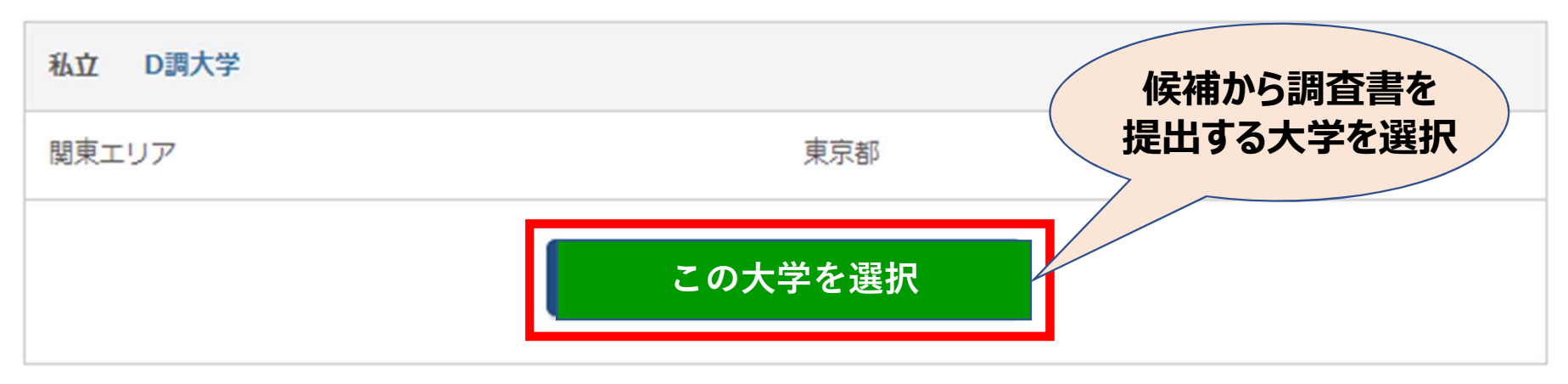

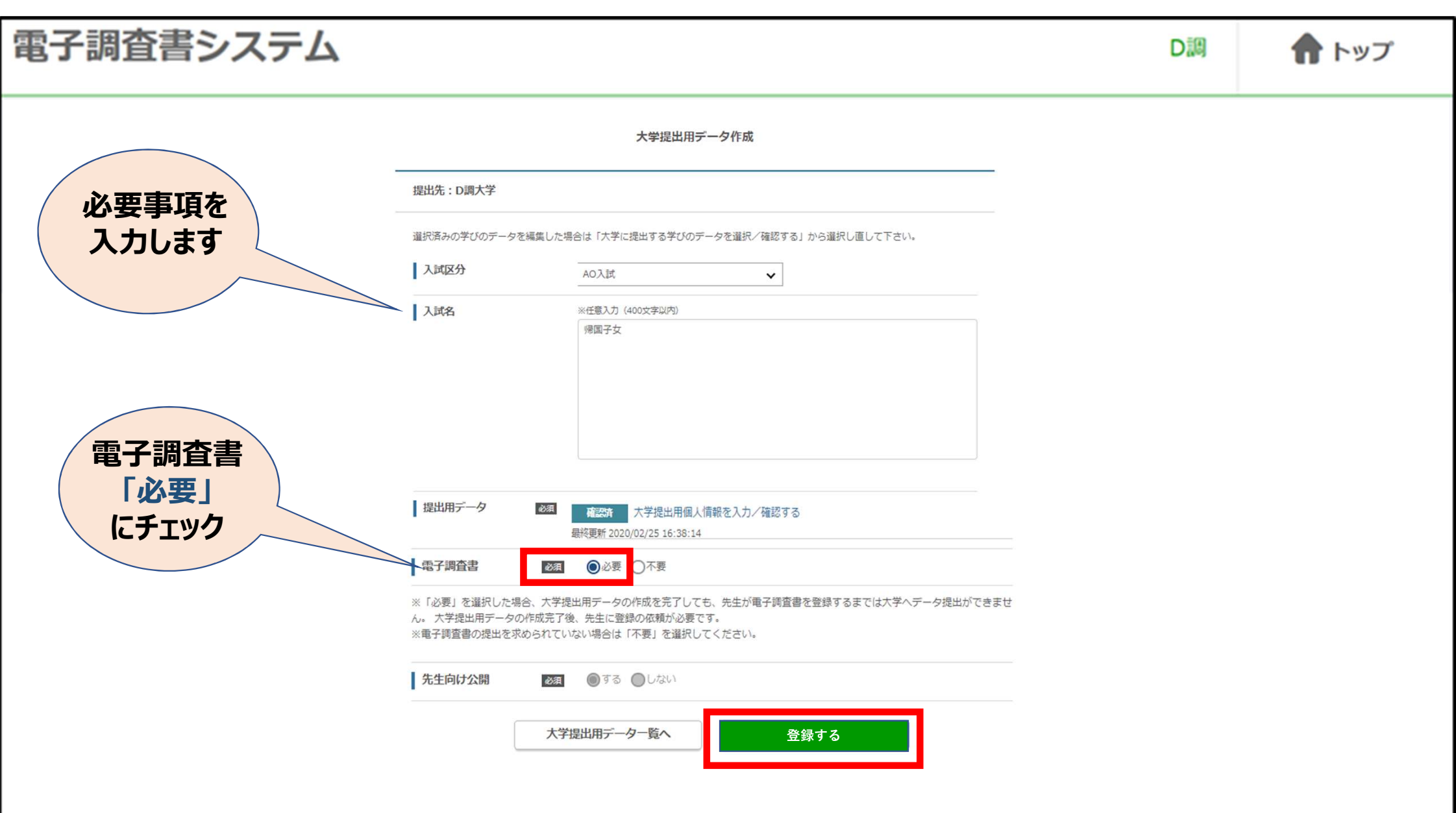

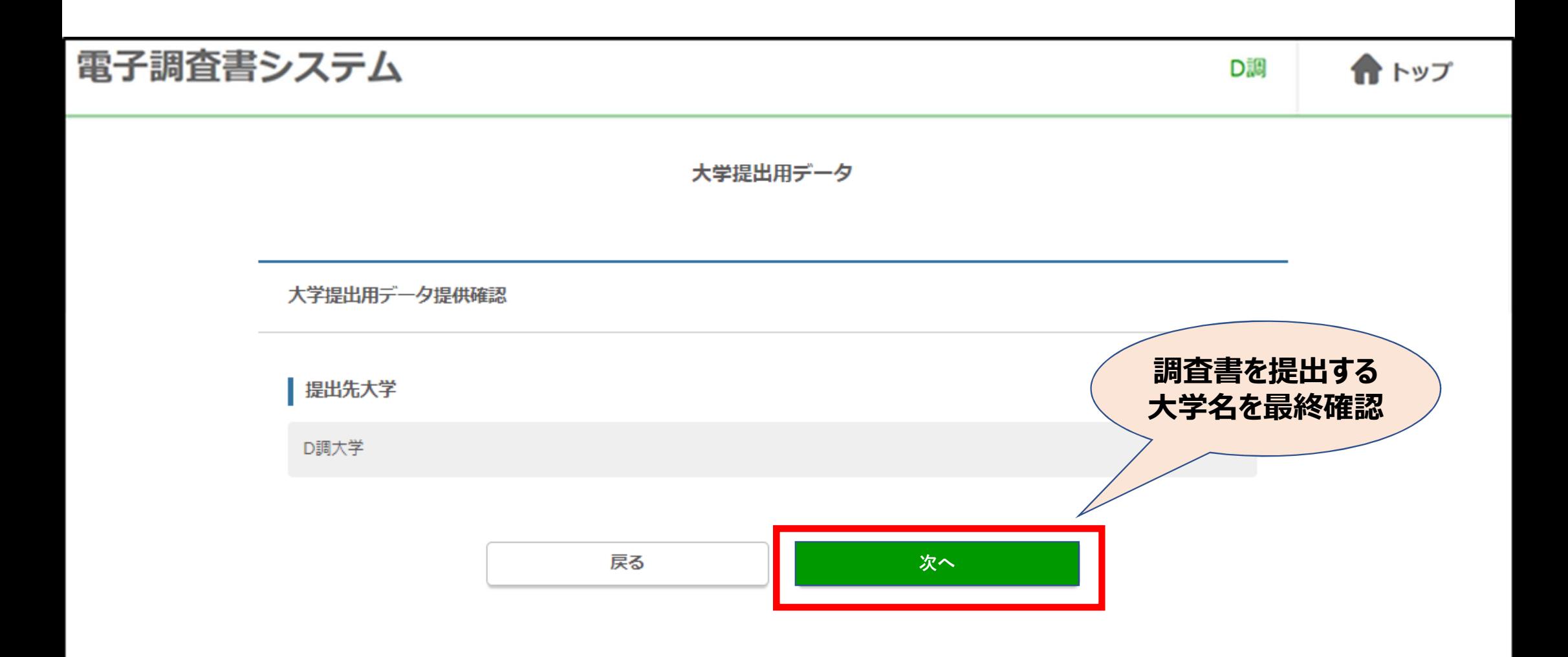

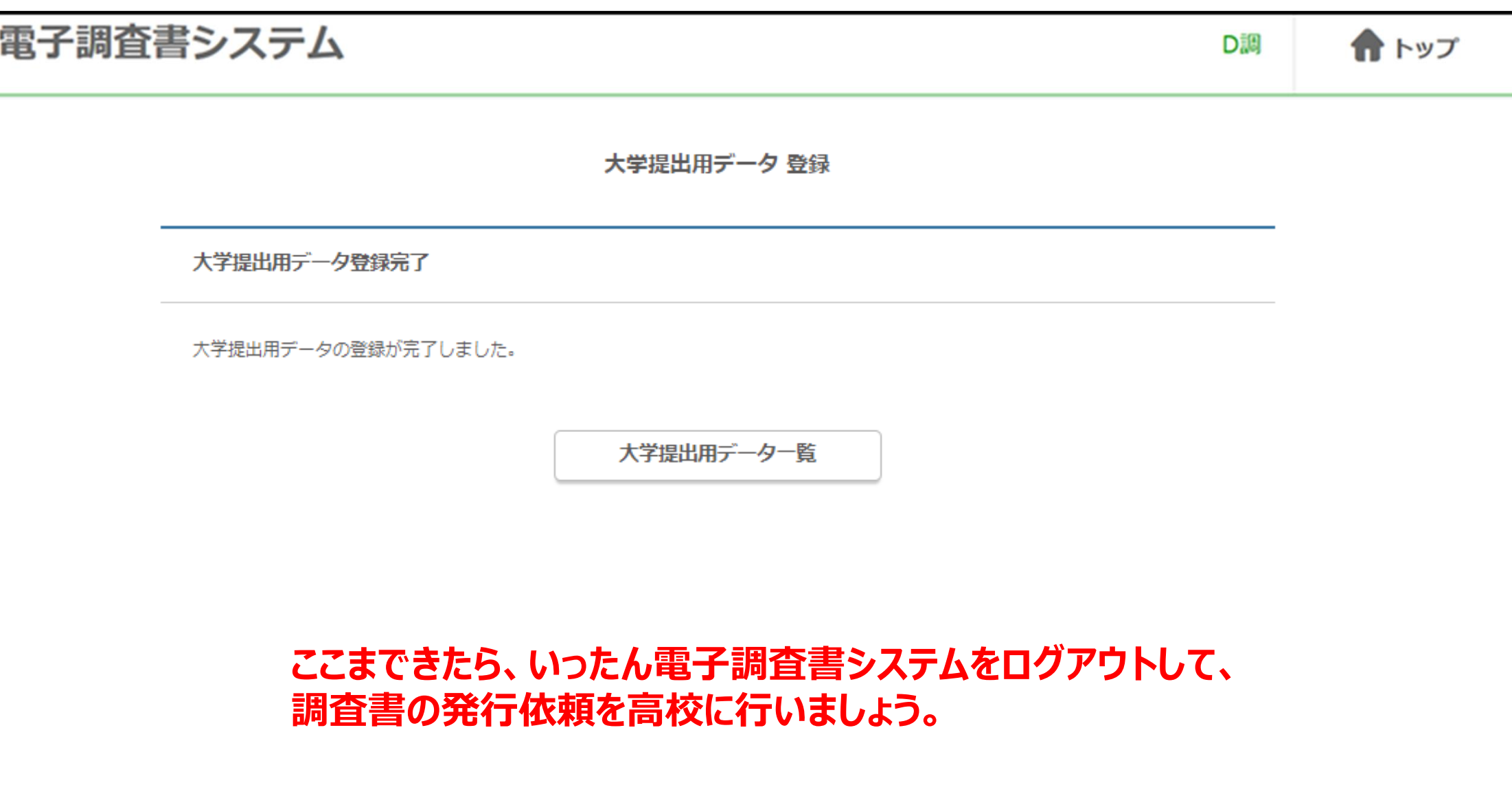

# **高校への調査書発行依頼**

#### **電子調査書システムでの発行依頼手続が完了したら、 生徒のみなさんは、先生に調査書発行の依頼を行ってください。**

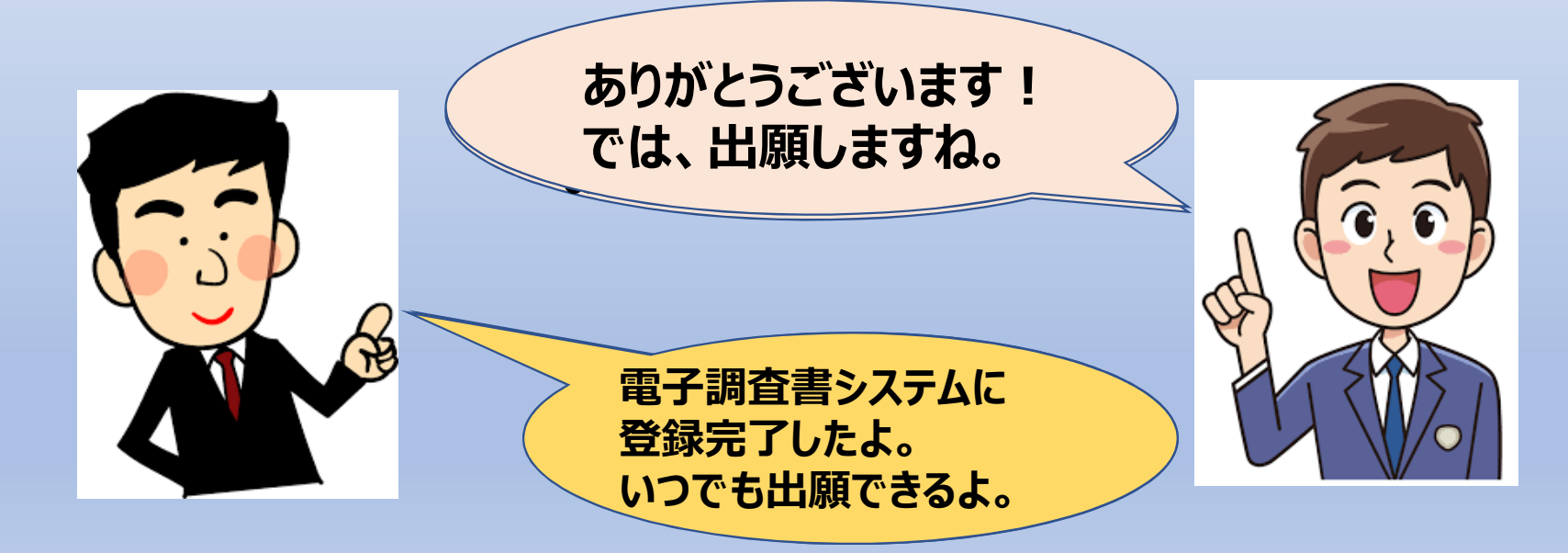

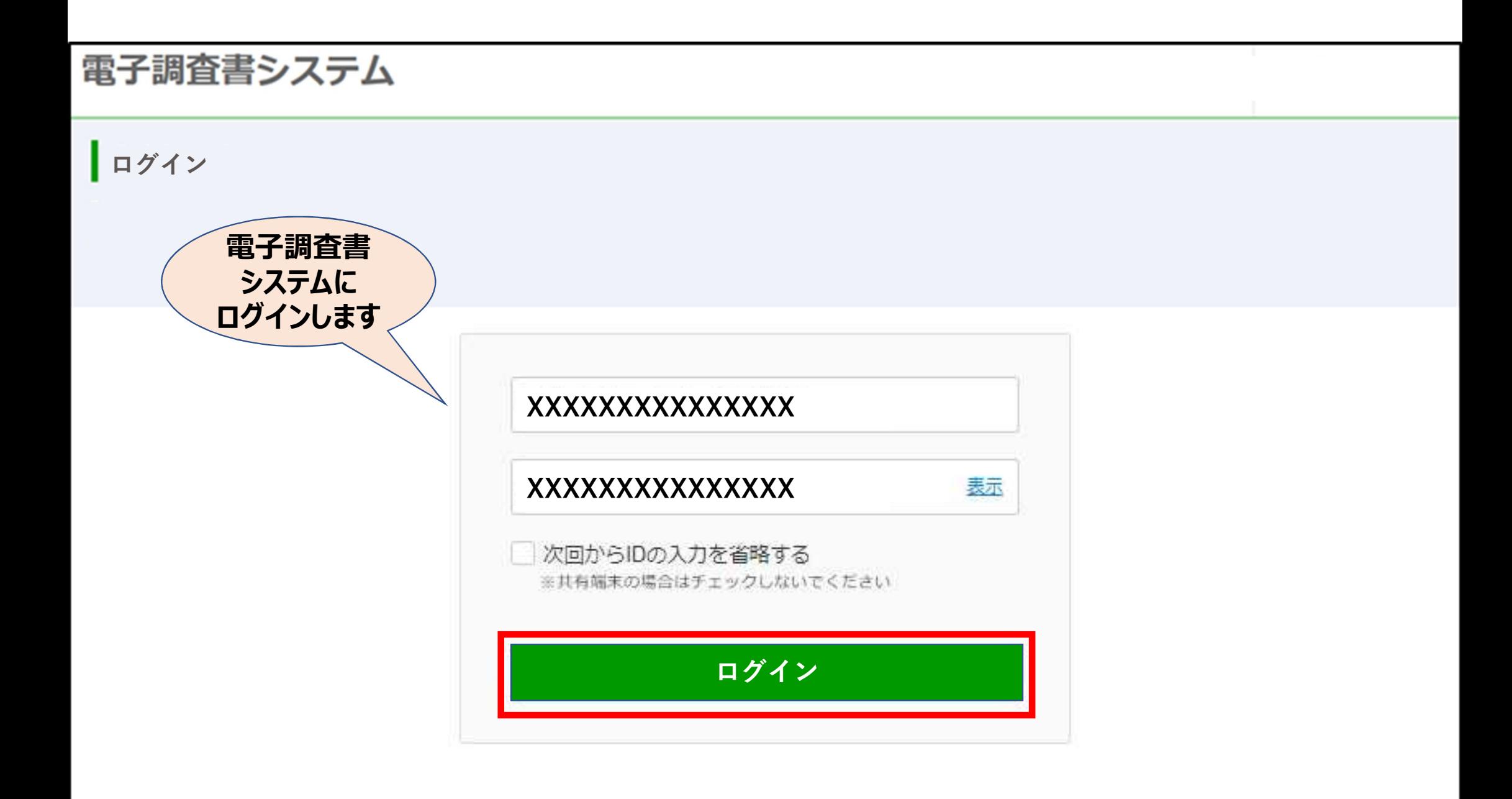

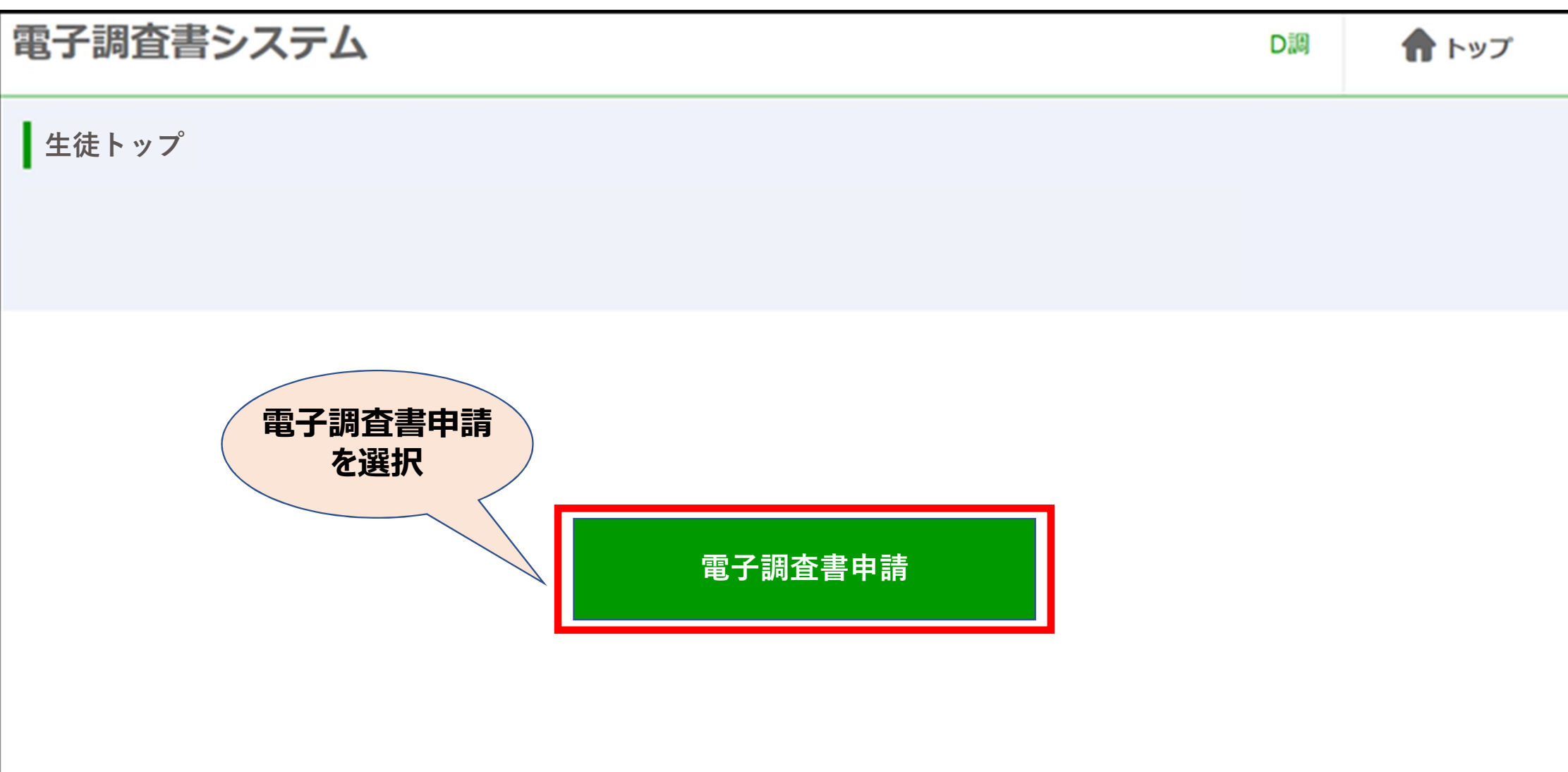

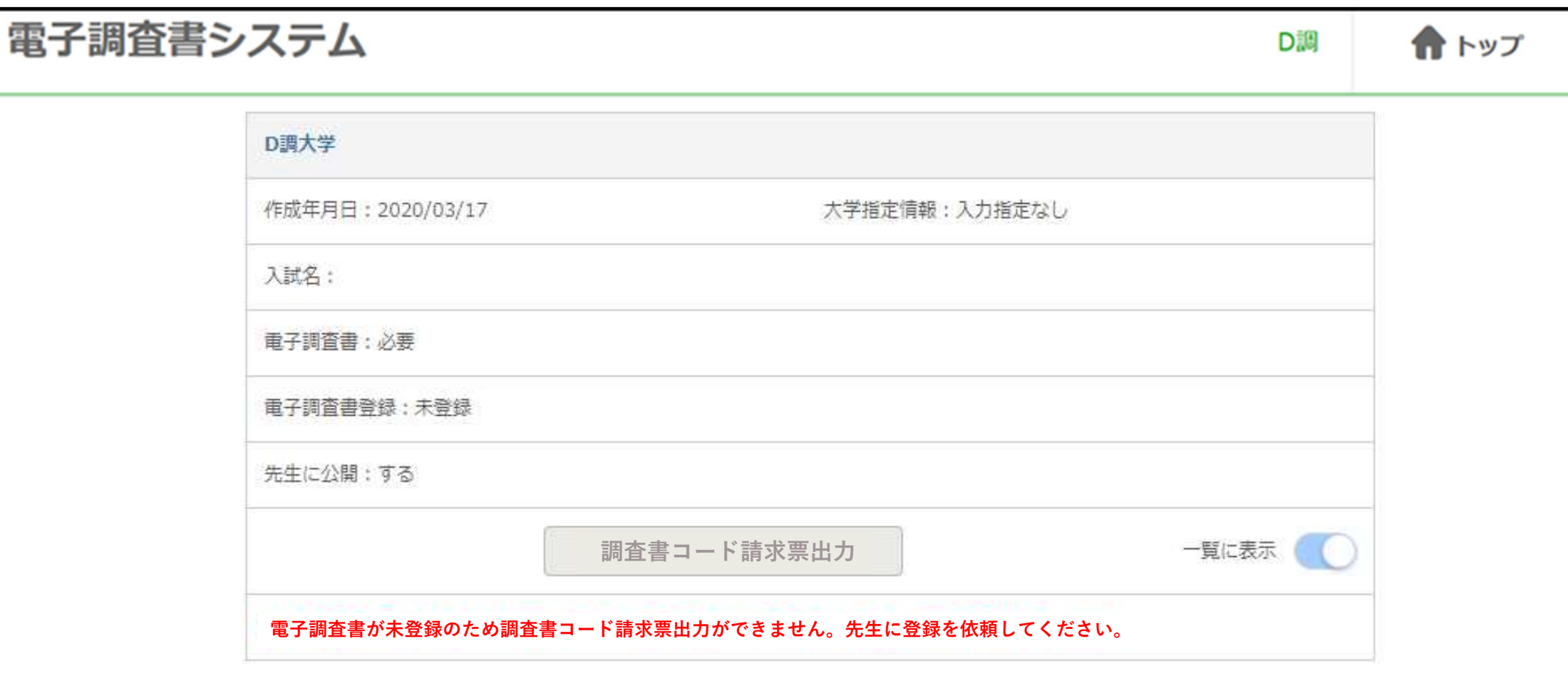

#### **先生が電子調査書システムへのアップロードをしていない場合は、 一覧を開くと「電子調査書登録:未登録」 の表示のままになっています。この状態では出願ができません。** 八武石 : 4 200

#### 電子調査書システム D調 骨 トップ D調大学 作成年月日: 2020/03/17 大学指定情報:入力指定なし 入試名: 重子調査書:必要 **電子調査書登録 登録完** 先生に公開:する 一覧に表示 調査書コード請求票出力 ①先生が調査書をシステムに登録した後の画面です。 ②生徒のみなさんは出願手続きができる状態です。 a.ウェブ出願の場合は各大学のウェブ出願サイトから出願してください。 b.郵送出願の場合は「調査書コード請求票」を出力して出願してください。

# **【ウェブ出願の場合】**

- 1)各大学のウェブ出願システムから出願手続きを行ってください。
- 2)ウェブ出願手続と同時に、大学に調査書コードが送付される

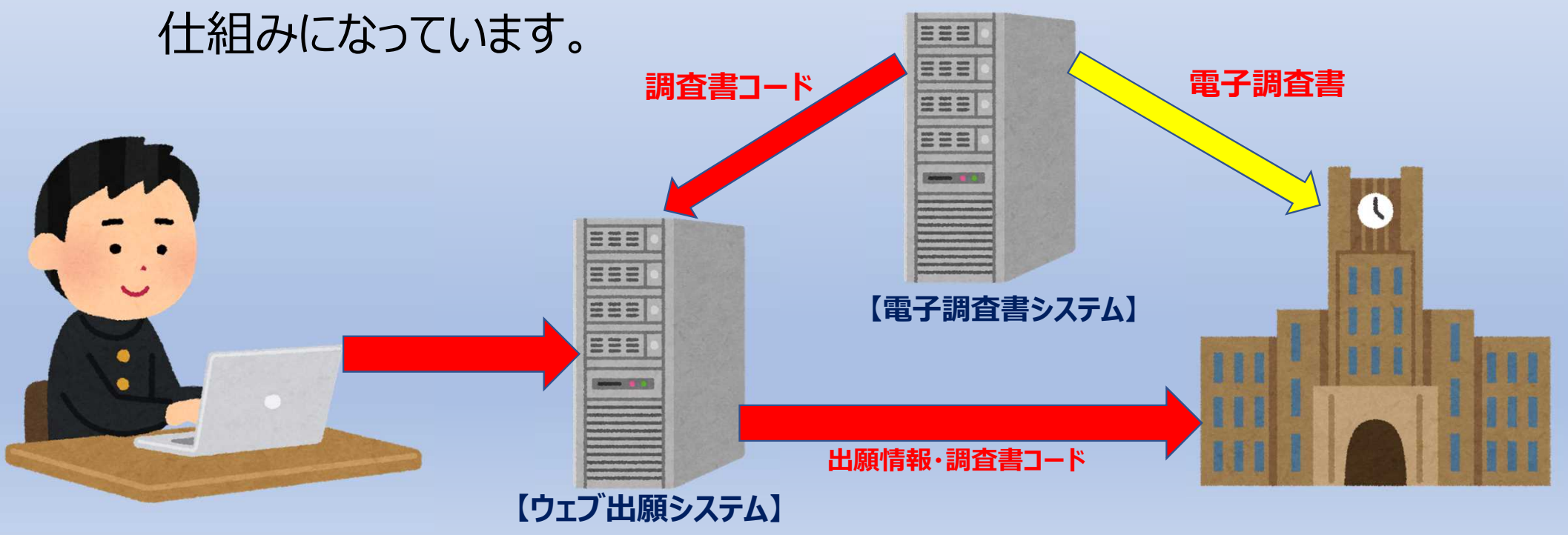

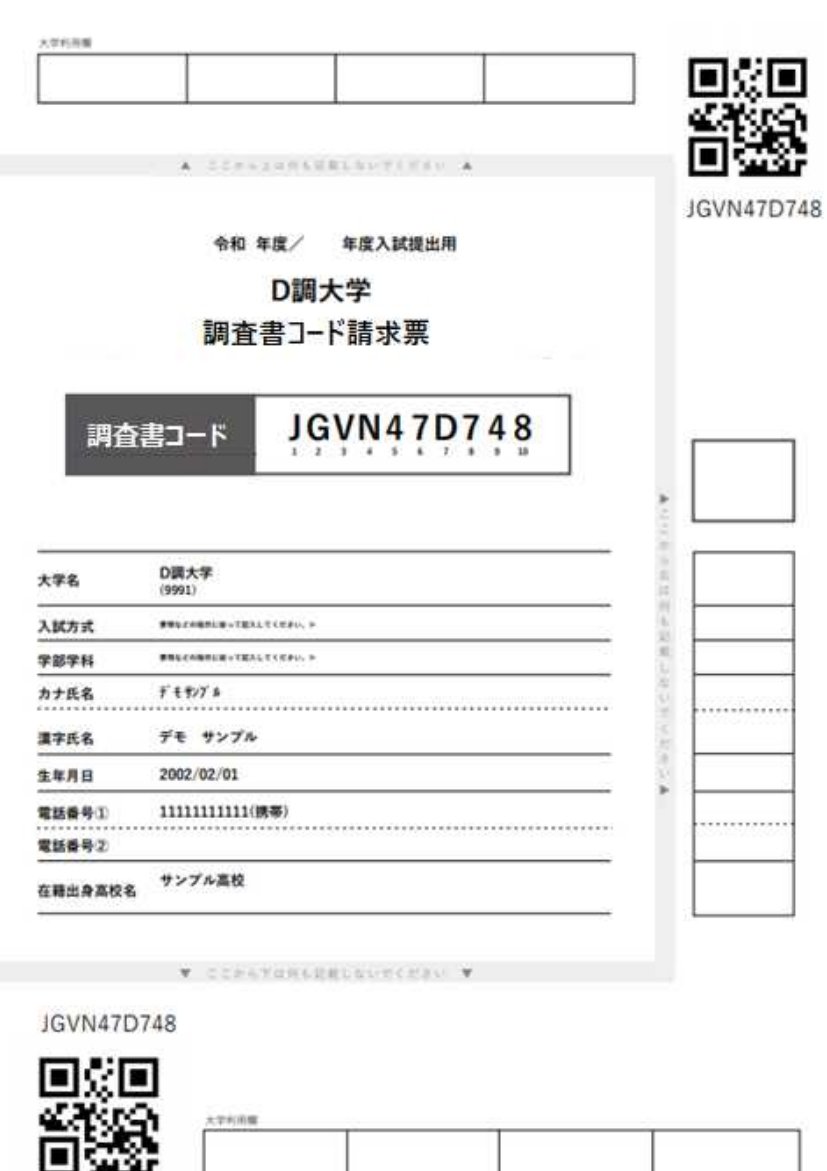

#### **【郵送出願の場合】 調査書コードが書かれた 調査書コード請求票を出力し、 願書と一緒に封筒に入れて、 郵送してください。**

**調査書コード請求票に記載された大学のみが、 電子調査書を受領できます。**

**※誤って別の大学のものを送付しないように注意して**

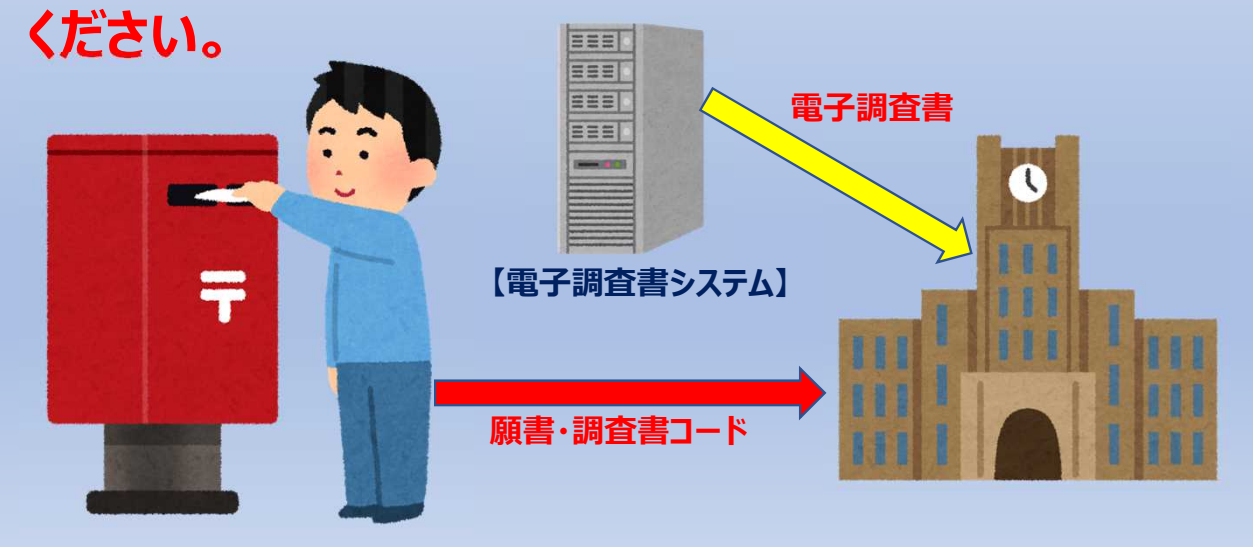

#### **本情報は2020年10月31日現在の情報です。 今後、関係各方面のご意見を頂きながら、 調査・研究を継続してまいりますので、 内容に変更が生じる場合があります。 予めご了承ください。**

**製作**

**文部科学省大学入学者選抜改革推進委託事業(調査書の電子化)**

**代表大学 関西学院大学**

# **文部科学省大学入学者選抜改革推進委託事業 (調査書の電子化)**

# **電子調査書システム 操作イメージ**

**※本資料は委託事業における調査・研究の成果を示したものです。実用化 されるものとは異なる場合がありますので、あらかじめご理解をお願いします。**

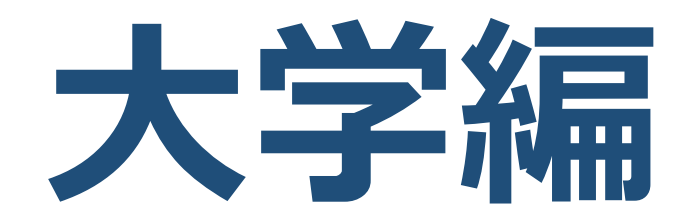

### **はじめに** ①**インターネット接続できるパソコン**を用意してください。

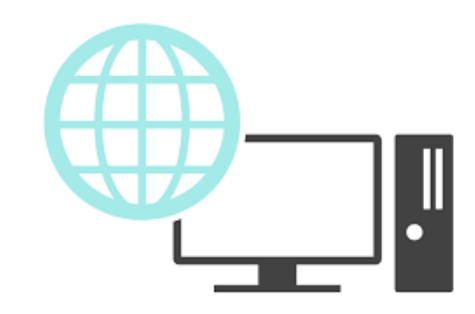

**②**電子調査書システムに接続するためには、**IDとパスワード、**電子調査書システ ムを運営する機関が交付する**ログインキーファイルが必要**になります。 電子調査書システムの運営機関が、各大学の責任者に**「代表ID」を交付**しま すので、**責任者から担当者用の「ID」を交付**してください。

③電子調査書システムにアクセスするためには、接続するサーバーの **IPアドレスを管理機関に登録**する必要があります。 **※IPアドレスが登録したものと異なっている場合はアクセスは一切できません。** ④ 調査書コードの入手は

1)ウェブ出願、2)垂送出願 のいずれでも可能です。 1)「ウェブ出願」の場合は、各大学のウェブ出願システムを電子調査書 システムと連携するためのシステム改修があらかじめ必要です。

生徒のウェブ出願時に電子調査書システムとウェブ出願システムが連携し、 調査書コードが送付されてきます。

2)「郵送出願」の場合は、郵送で送付されてくる「調査書コード請求票」に 記載された調査書コードをスキャナー等で読み取ります。

**⑤** 調査書のダウンロード

電子調査書システムに調査書コードを入力して調査書をダウンロードします。

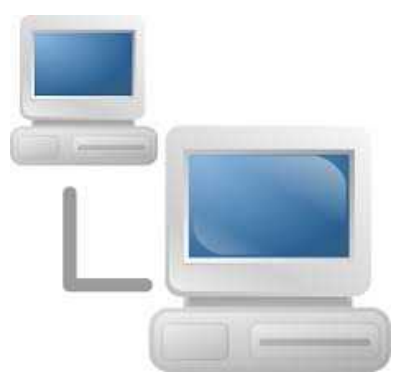

# **【ウェブ出願の場合】**

- 1)生徒がウェブ出願システムから出願手続きを行います。
- 2)ウェブ出願手続と同時に、大学に調査書コードが送付される仕組み。
- 3)志望理由書、学修計画書、活動実績報告書なども同時に提出可能な設定。

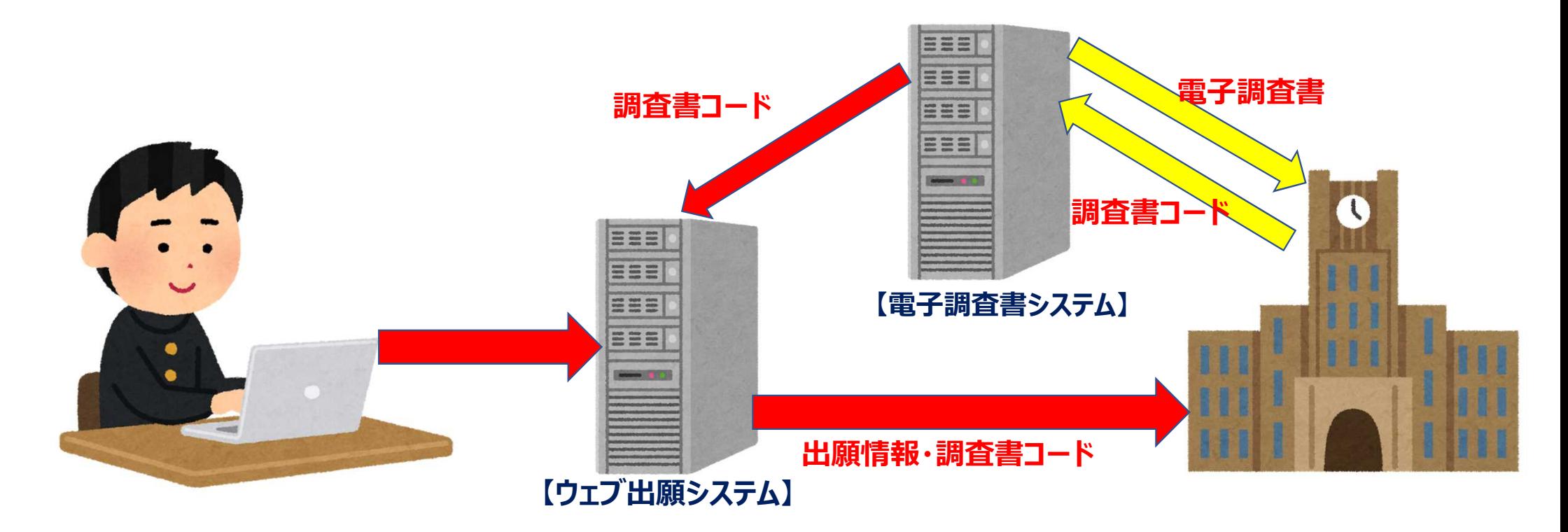

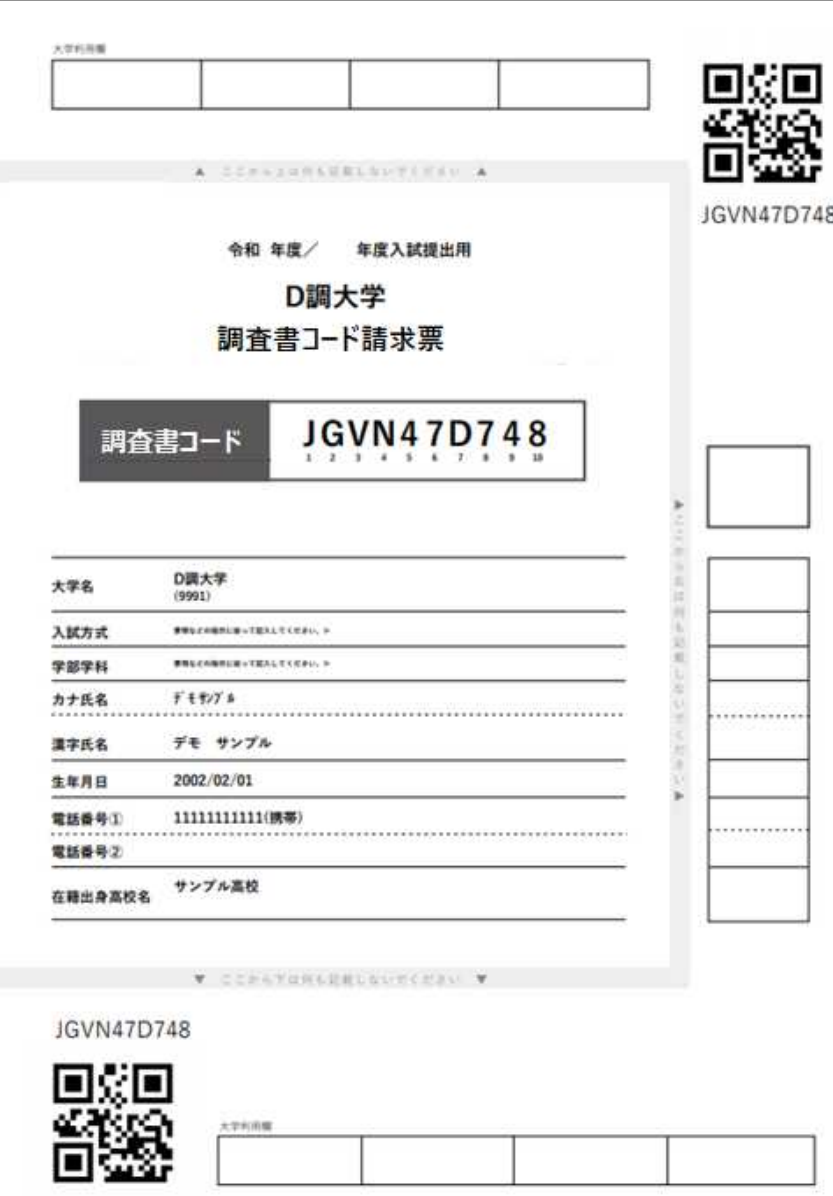

#### **【郵送出願の場合】 調査書コードが書かれた 調査書コード請求票を出力し、 願書と一緒に封筒に入れて、 郵送してください。 調査書コード請求票に記載された大学のみが、 電子調査書を受領できます。 ※誤って別の大学のものを送付しないように注意して ください。 EEE SEE EEEL 電子調査書** 325 L **Company of Company**  $\overline{\overline{\overline{T}}}$ **【電子調査書システム】 願書・調査書コード**

# 電子調査書システム ログイン **電子調査書システムに ログインします。** XXXXXXXXXXXXXXX XXXXXXXXXXXXXXX 表示 ■次回からIDの入力を省略する ※共有端末の場合はチェックしないでください ログイン

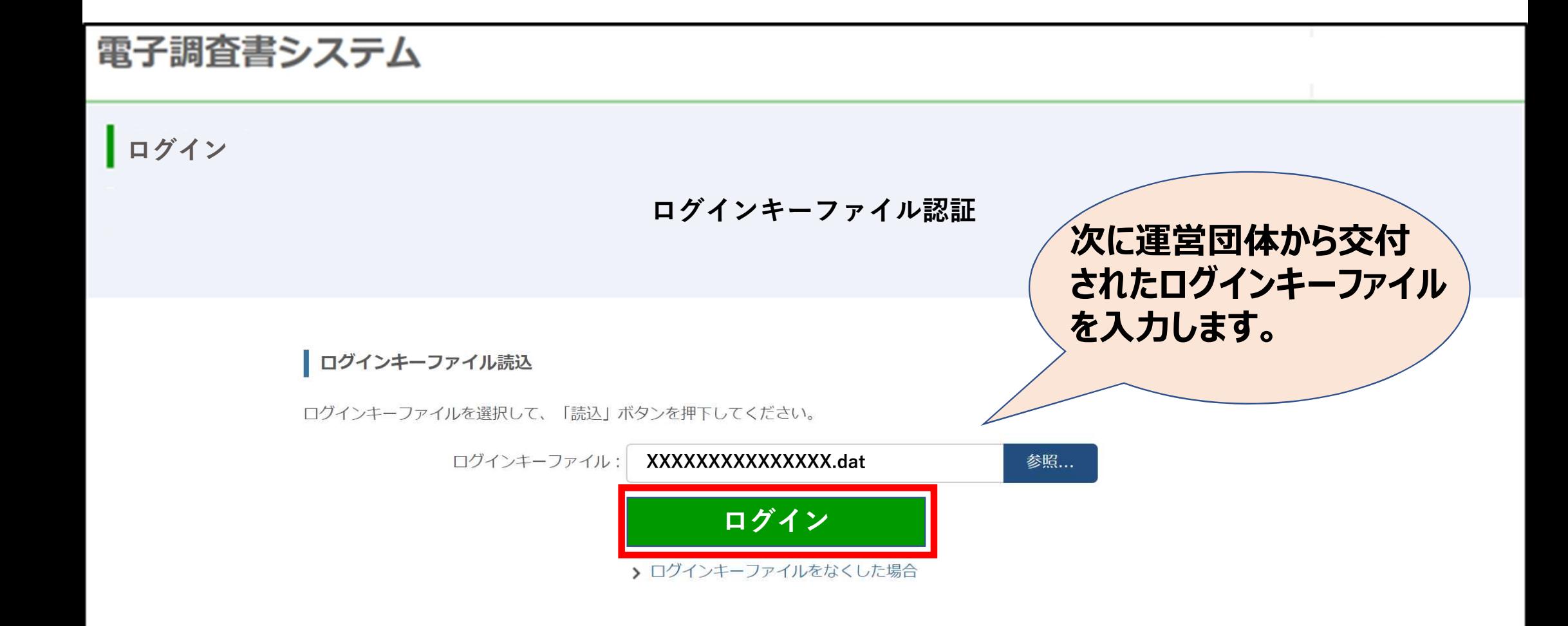

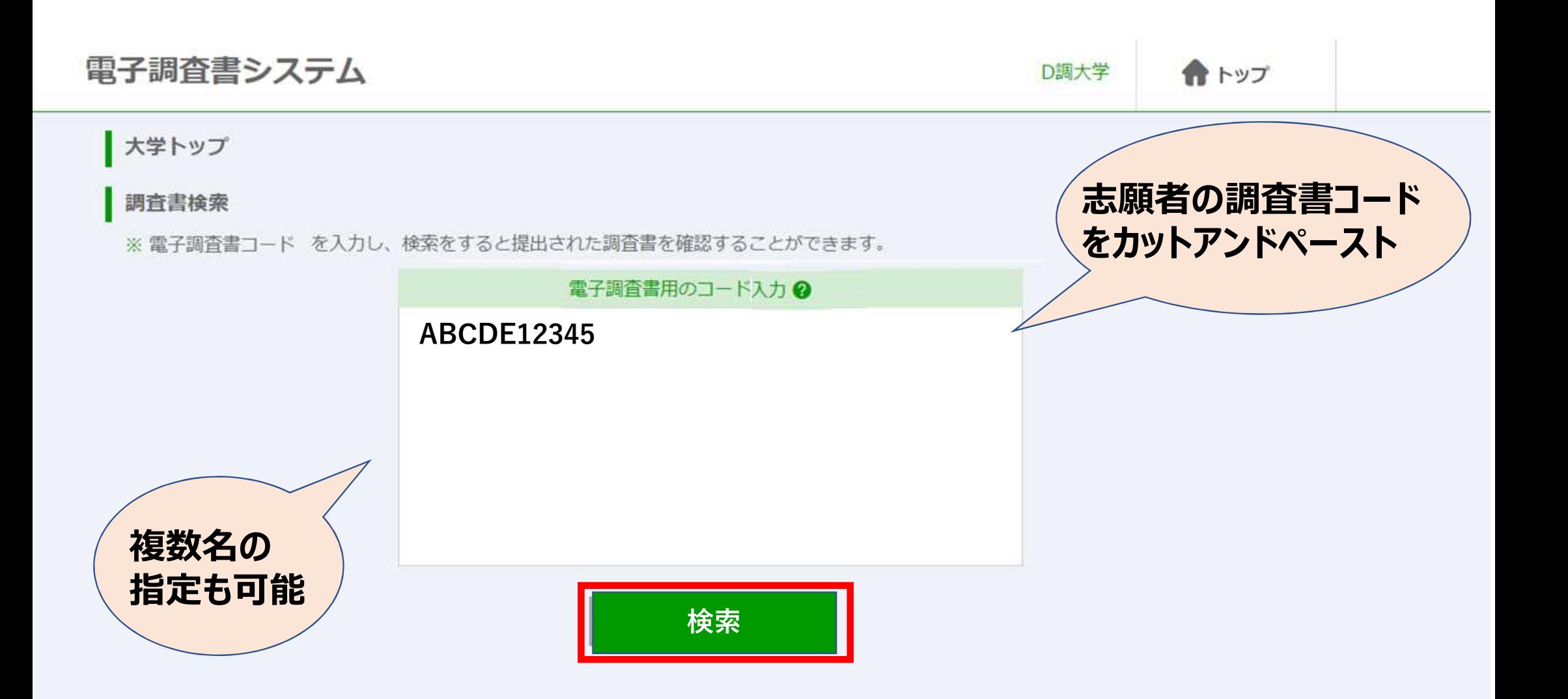

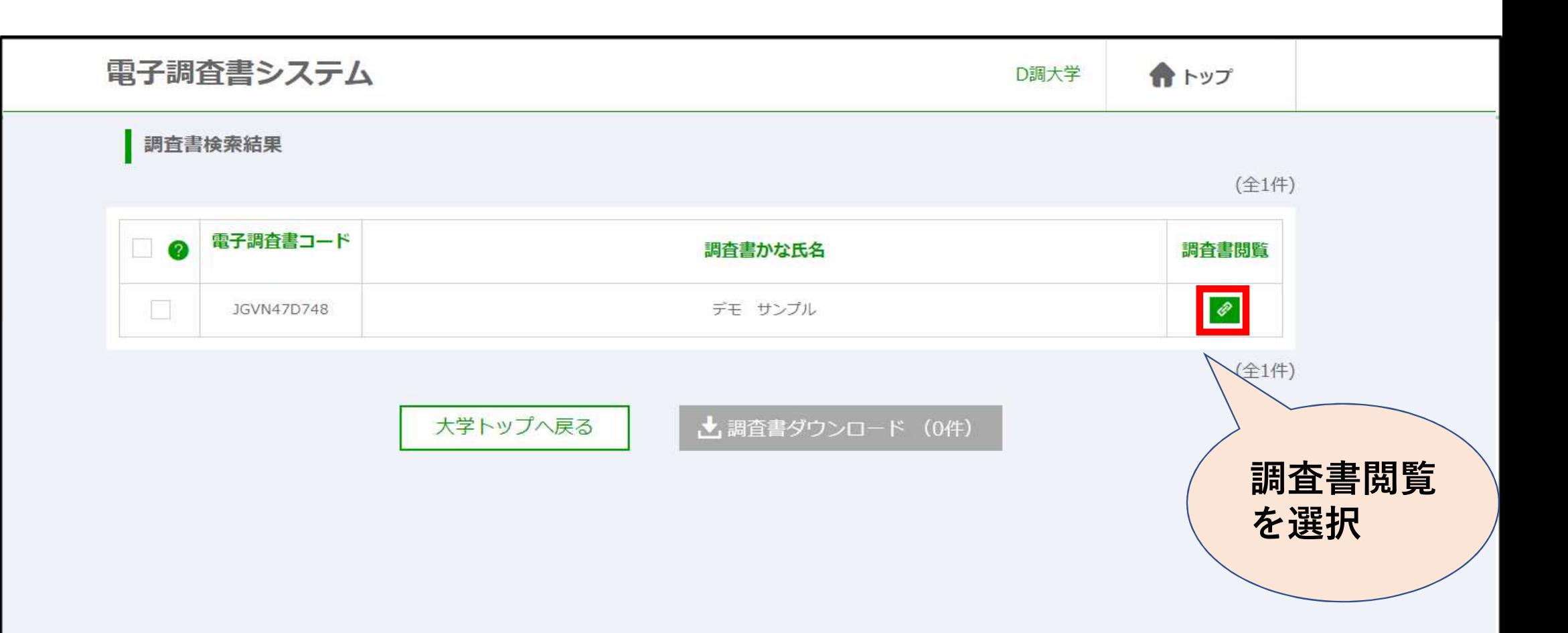

# **志願者の調査書を端末から閲覧する場合**

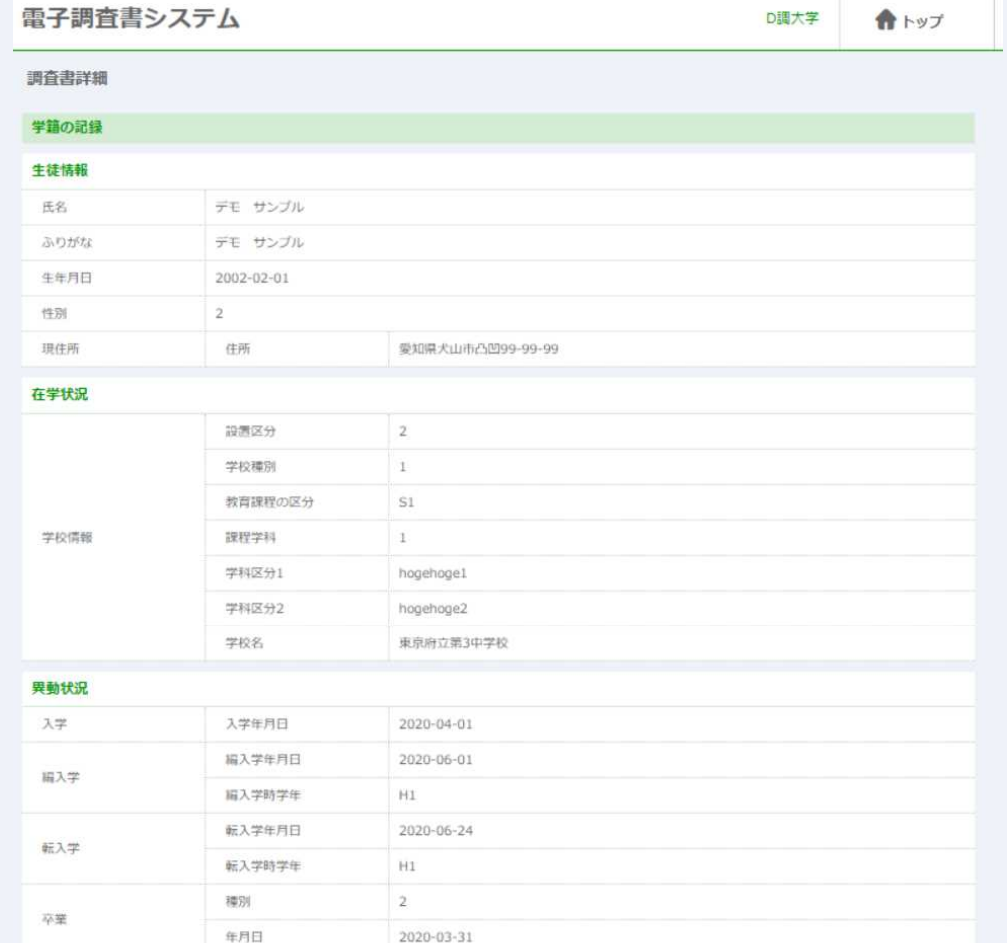

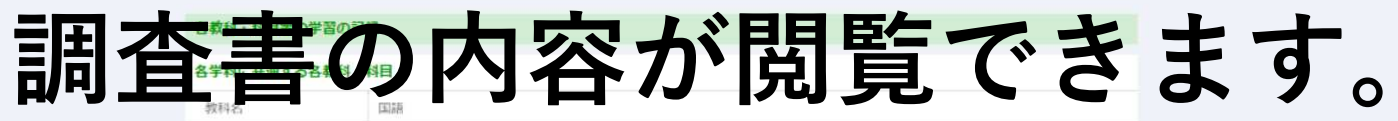

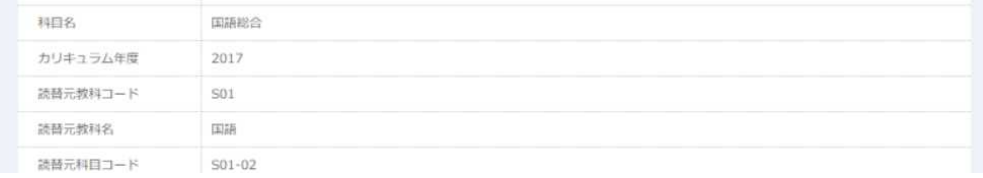

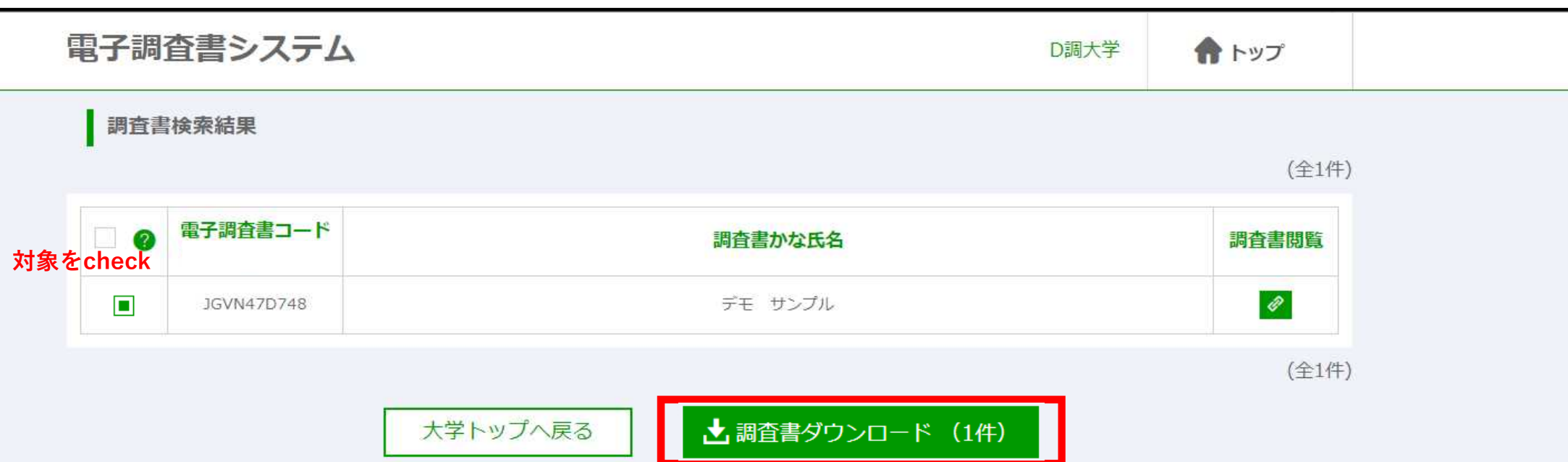

# **調査書データファイル(XML形式)のダウンロードができました。**

# **志願者の調査書をダウンロードします**

JGVN47D748 デモ....xml

 $\widehat{\phantom{a}}$ 

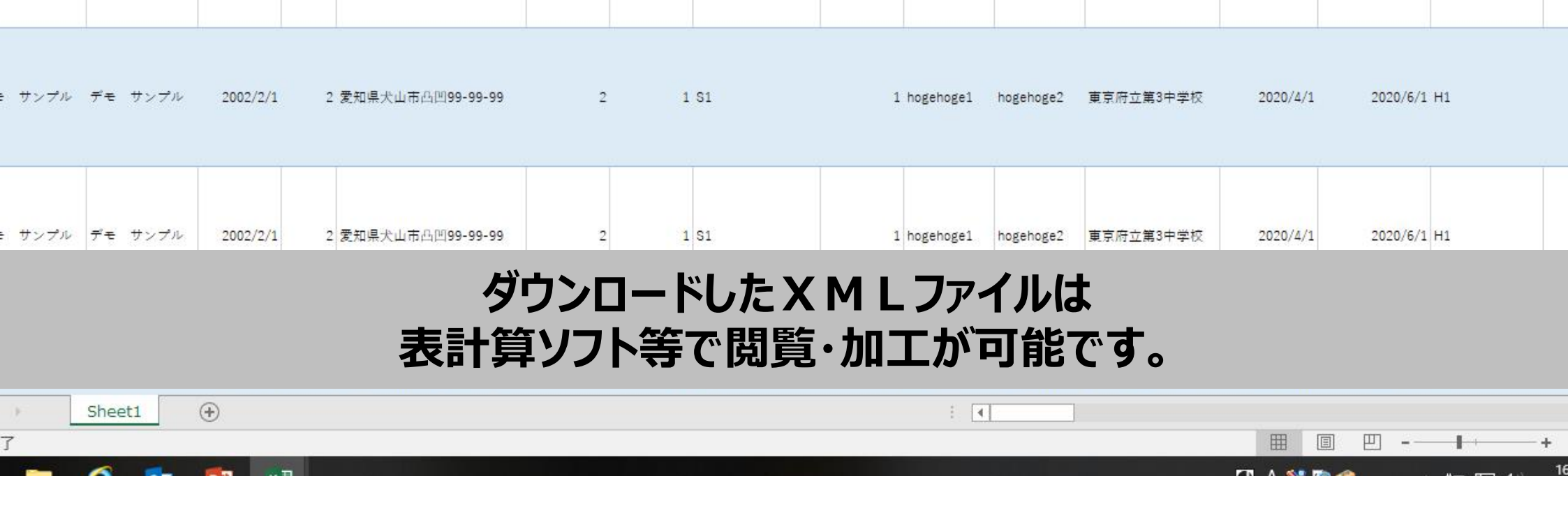

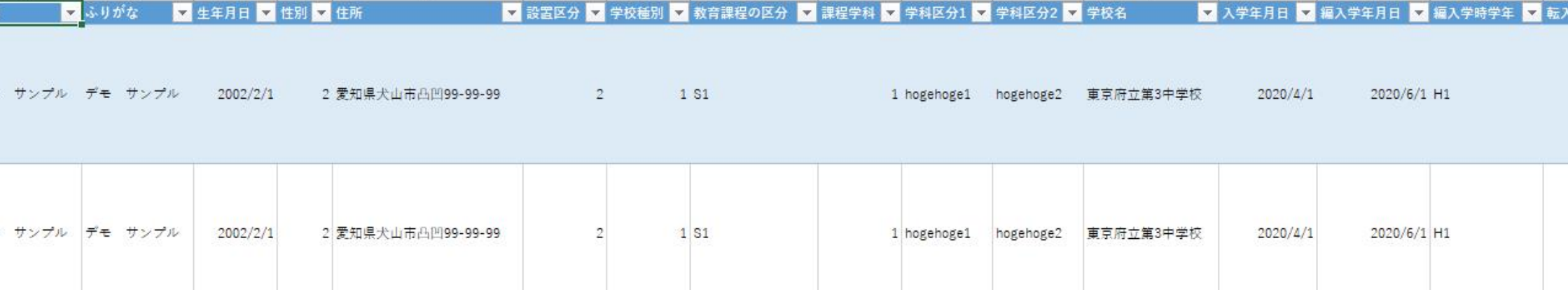

 $\circ$  $\mathsf B$  $\,$  H  $\dot{\mathsf{M}}$  $A$  $\mathsf{E}$  $\mathsf F$  $\mathsf{G}$ - 11 **Contract Contract**  $\perp$  $\mathsf K$  $\mathbb L$  $\mathbb{R}$  ${\mathsf N}$  $\mathbb{R}^n$  $\sim$  $\overline{1}$ - 11 **Tarattan** 

♀ 実行したい作業を入力してください...

デザイン

挿入

 $\pi$  –  $\Delta$ 

z.

ページレイアウト

数式

データ

校閲

表示

Acrobat

尾木 義久 2

# **【調査書の保管と活用】**

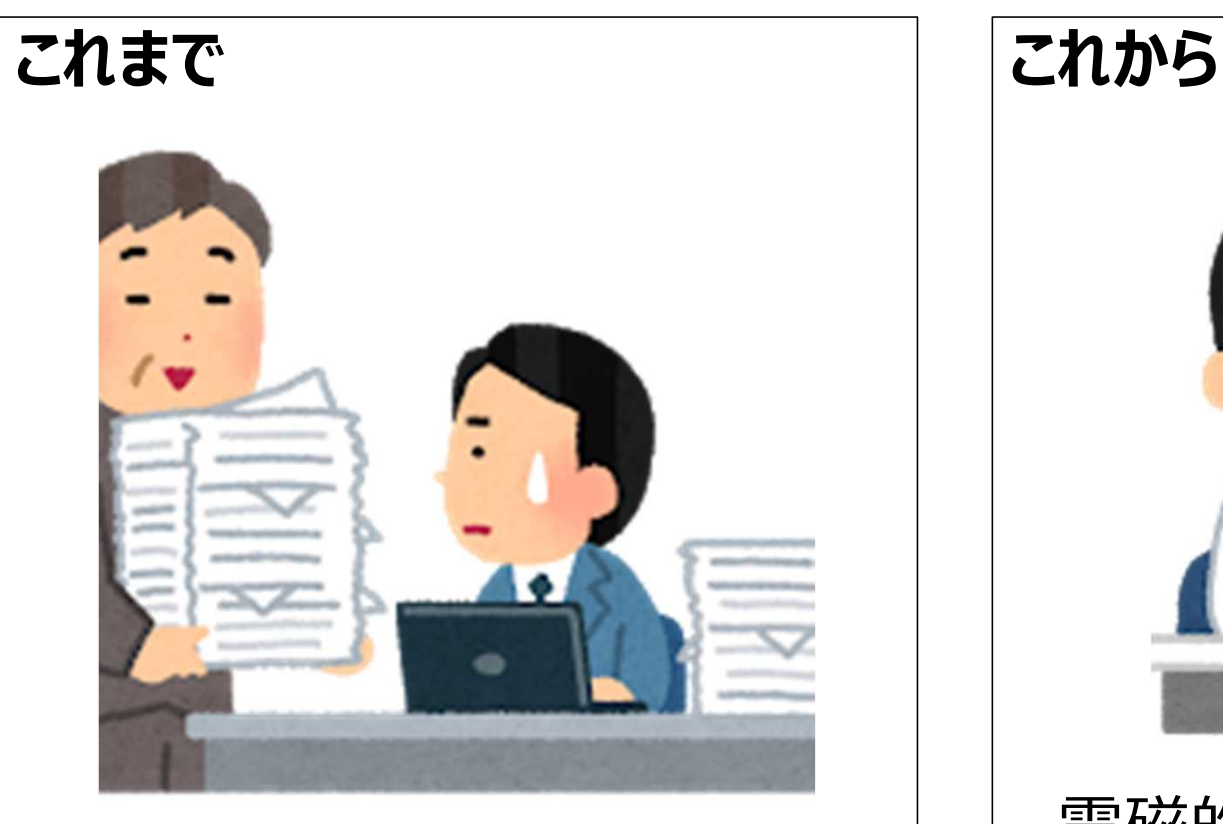

#### 入学者の調査書を抜き出して 学部毎にファイリングして保管

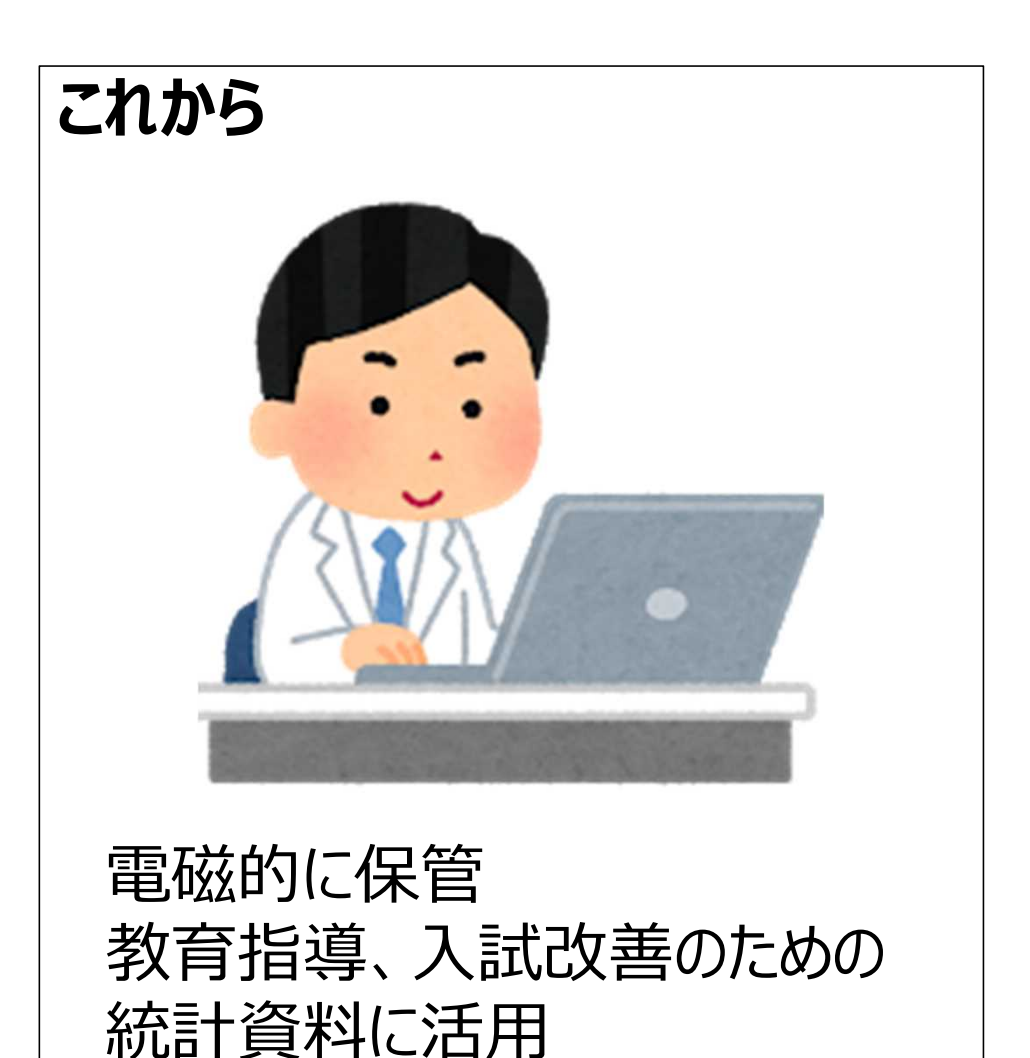

# **【電子調査書システムのメリット】**

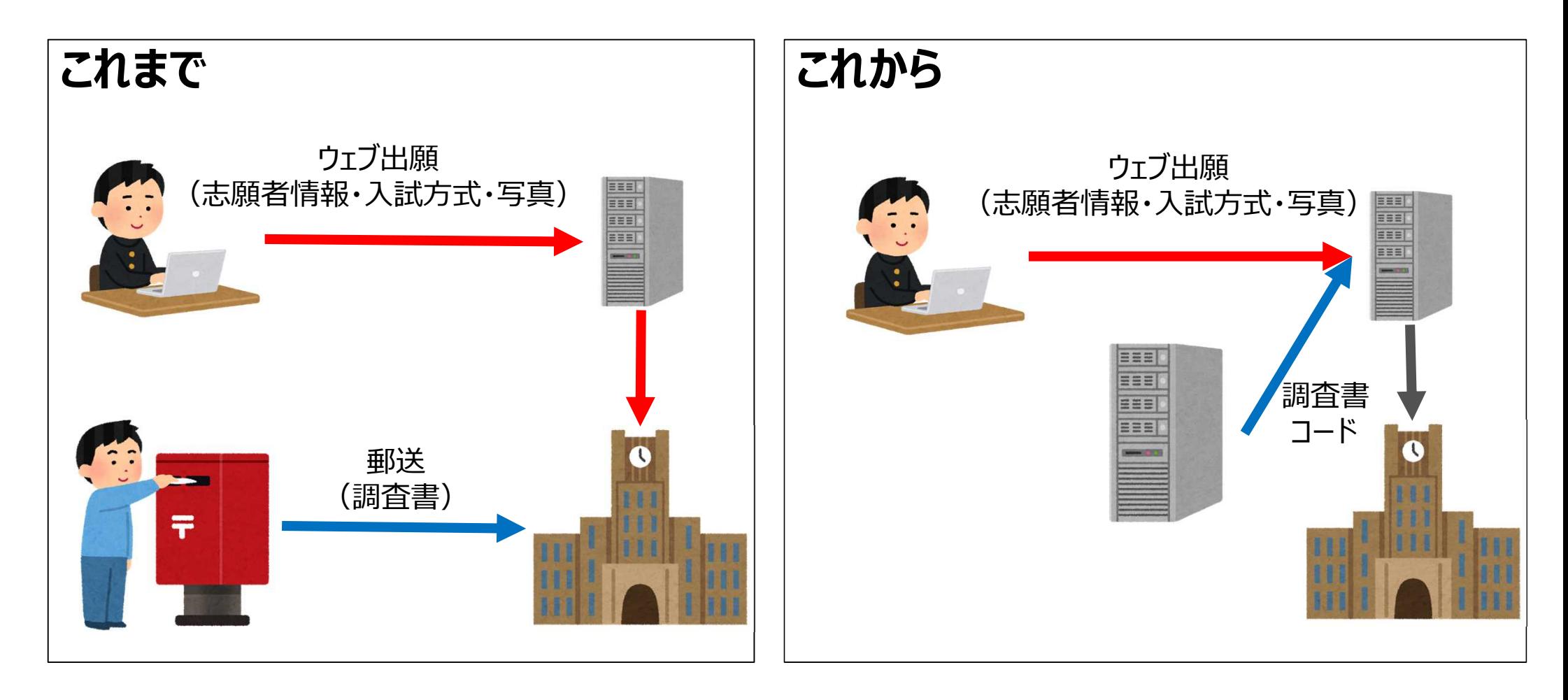

# **【電子調査書システムのメリット】**

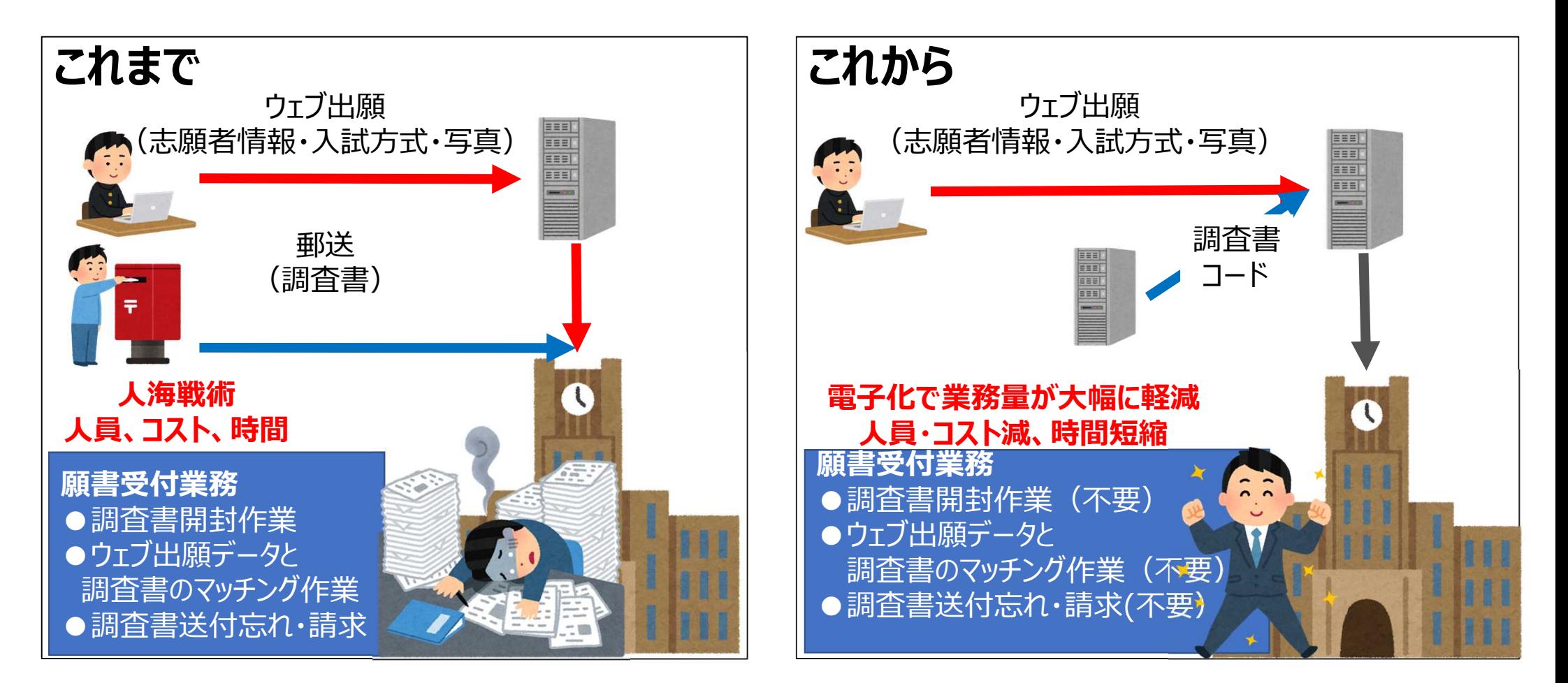

#### **本情報は2020年10月31日現在の情報です。 今後、関係各方面のご意見を頂きながら、 調査・研究を継続してまいりますので、 内容に変更が生じる場合があります。 予めご了承ください。**

**製作**

**文部科学省大学入学者選抜改革推進委託事業(調査書の電子化) 代表大学 関西学院大学**

### **文部科学省大学入学者選抜改革推進委託事業 (調査書の電子化)**

# **電子調査書システム 操作イメージ**

**※本資料は委託事業における調査・研究の成果を示したものです。実用化 されるものとは異なる場合がありますので、あらかじめご理解をお願いします。**

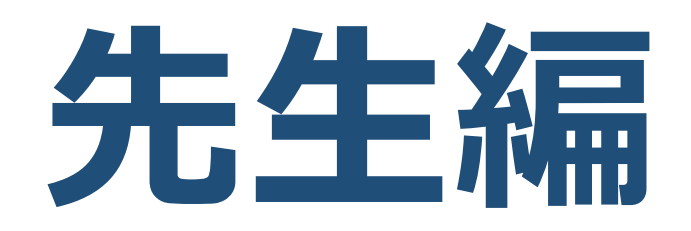

# **校務システムでの作業**

### **情報提供 システムディ株式会社**

**※これは、電子調査書システムではありません。 校務システムでの作業をご理解頂くためのものです。 ※各都道府県や高校によって、校務システムの内容は は異なります。**

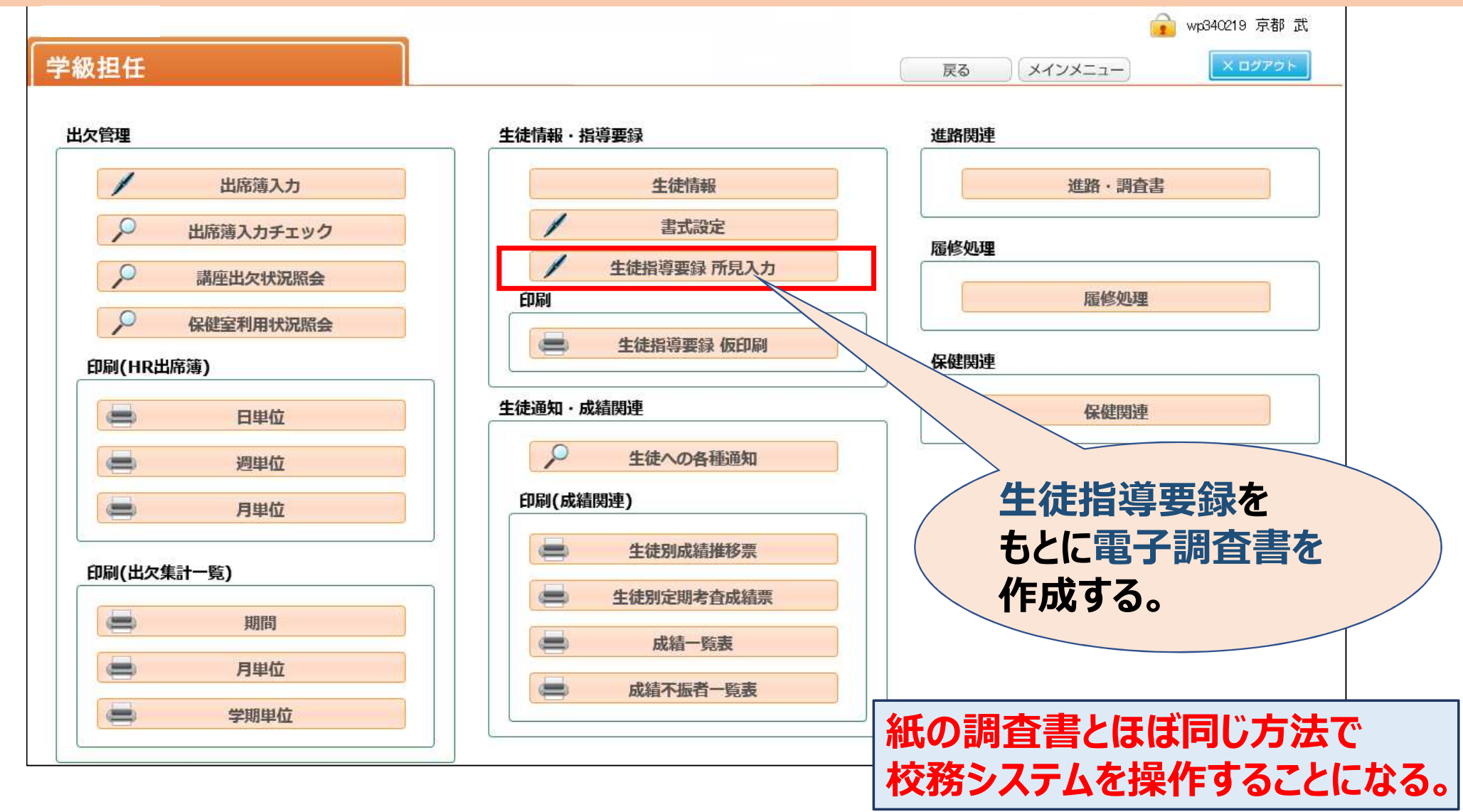

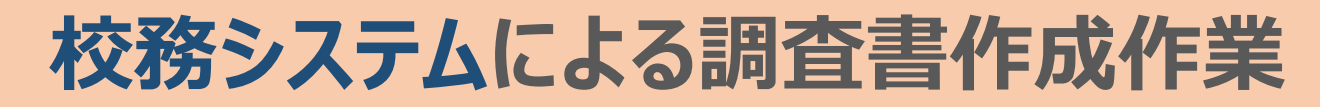

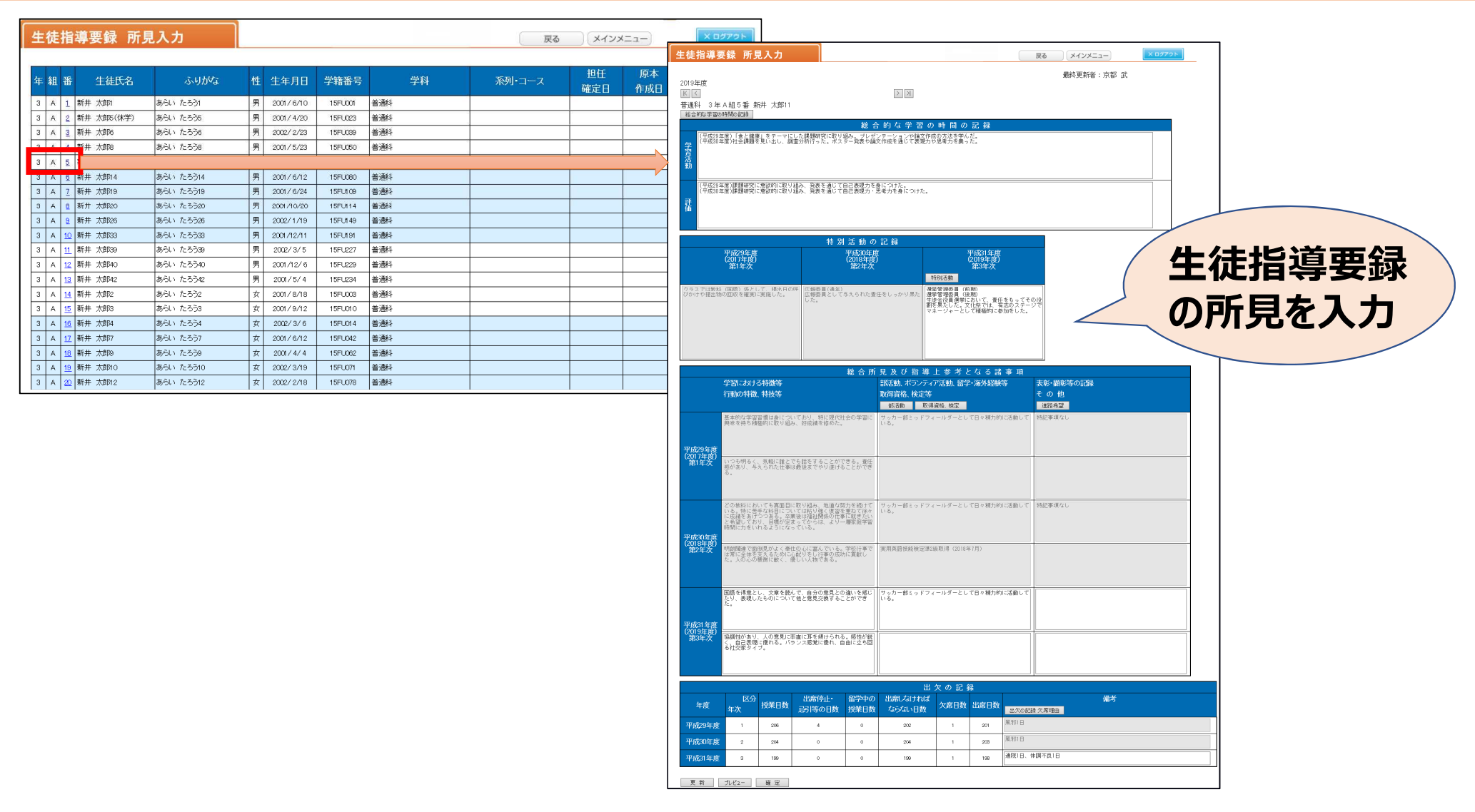

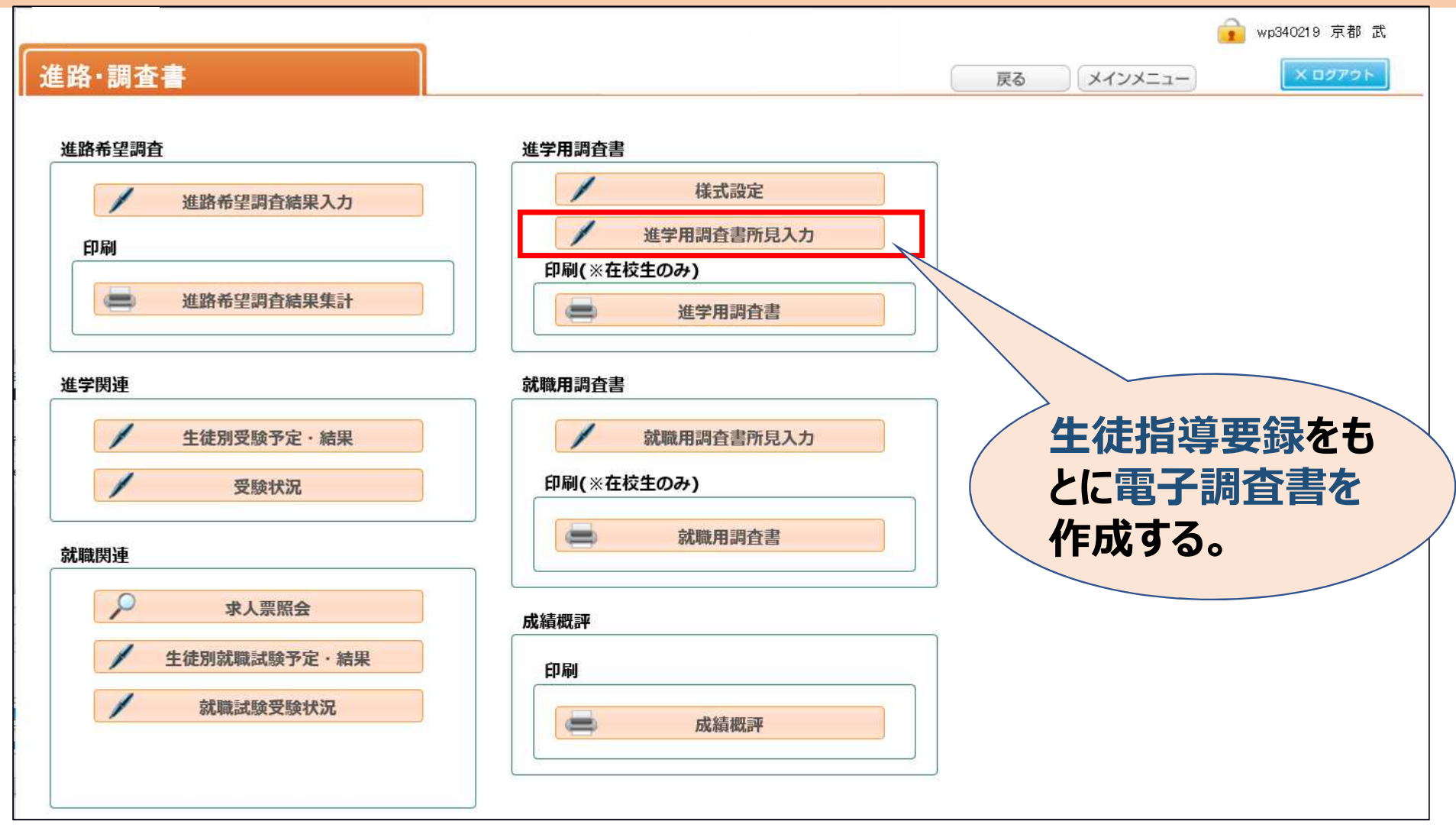

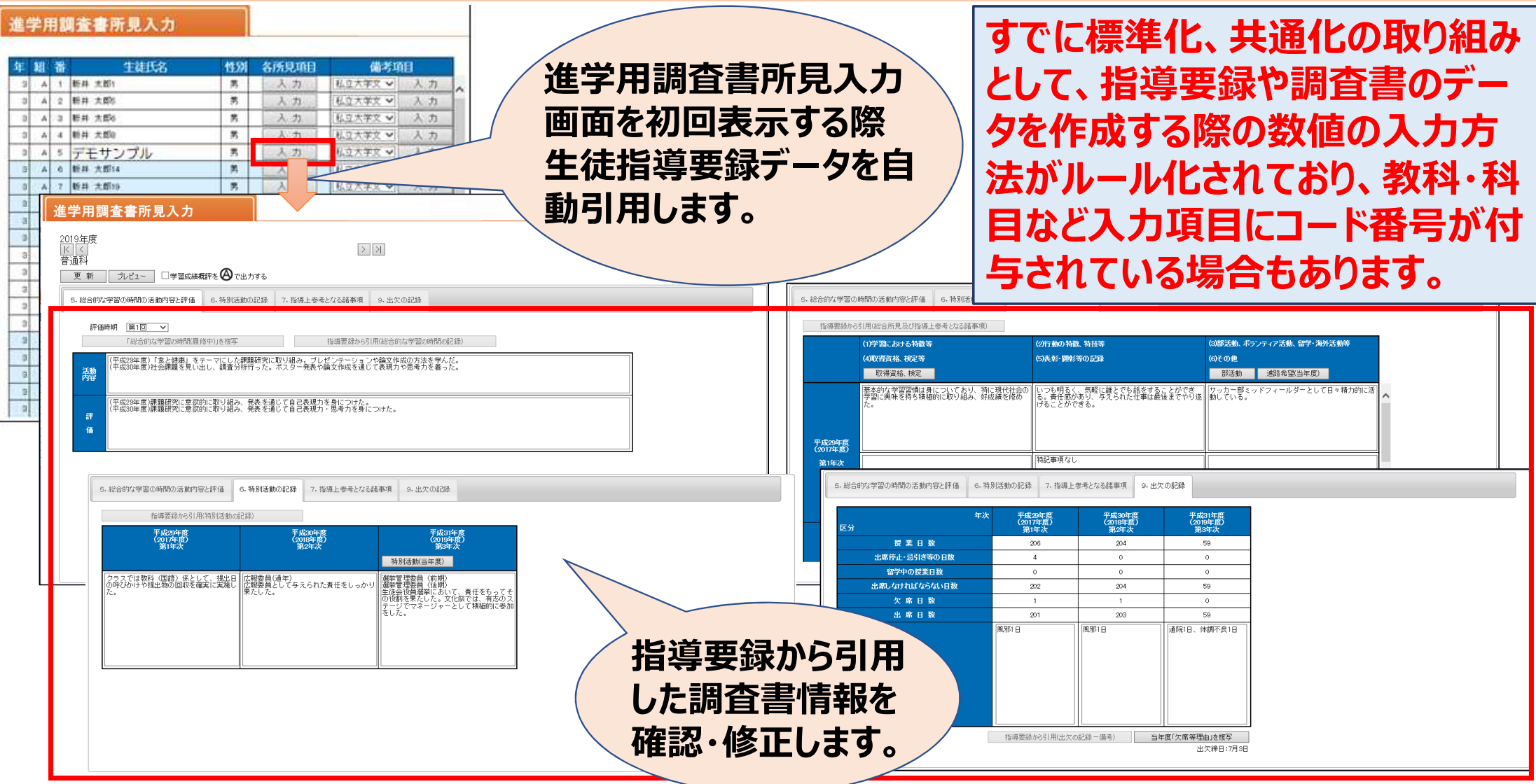

#### 進学用調査書所見入力

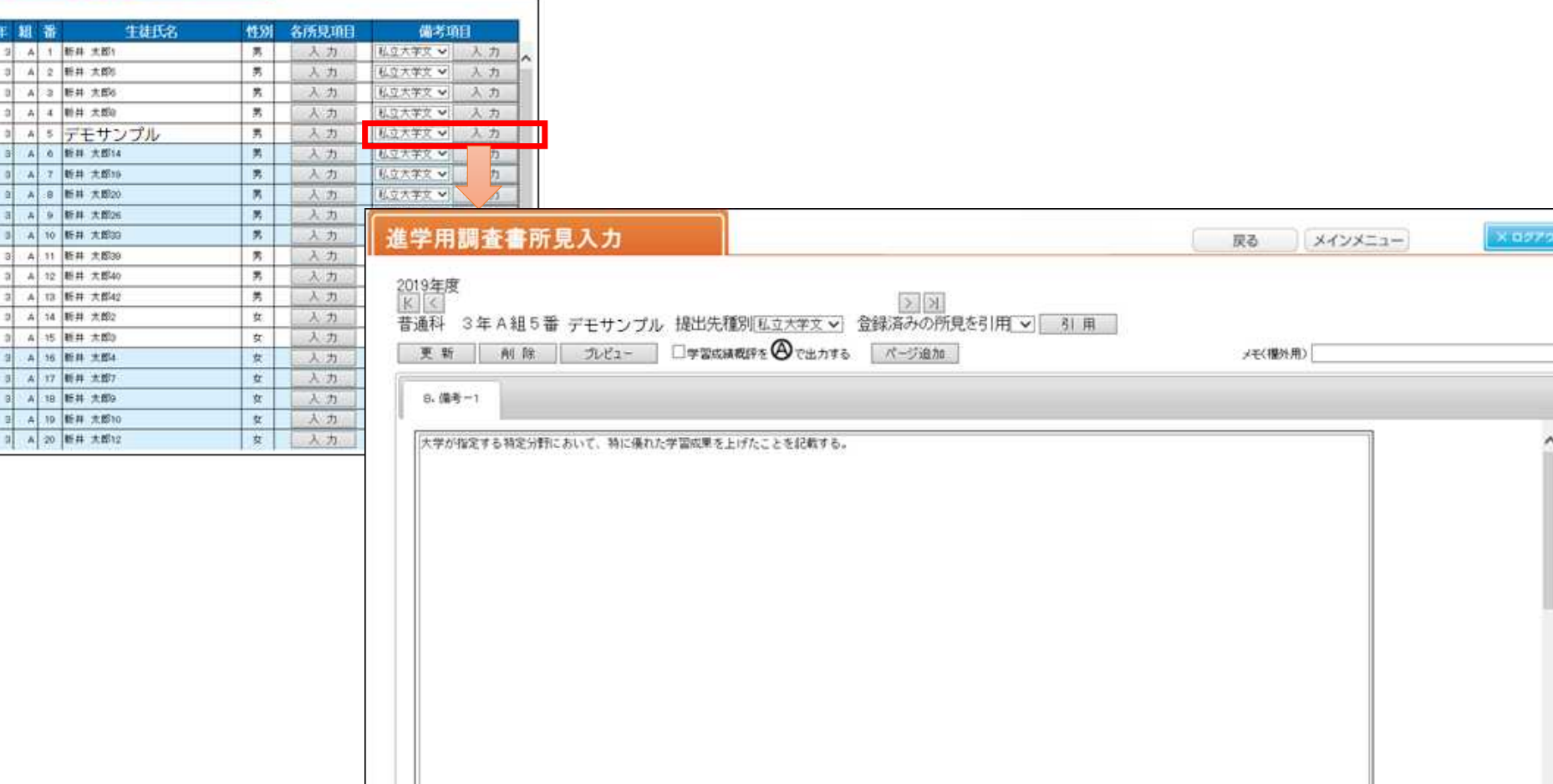

生徒等の備考です。「調査者出力設定」マスタの備考に適加で出力します。

 $\checkmark$ 

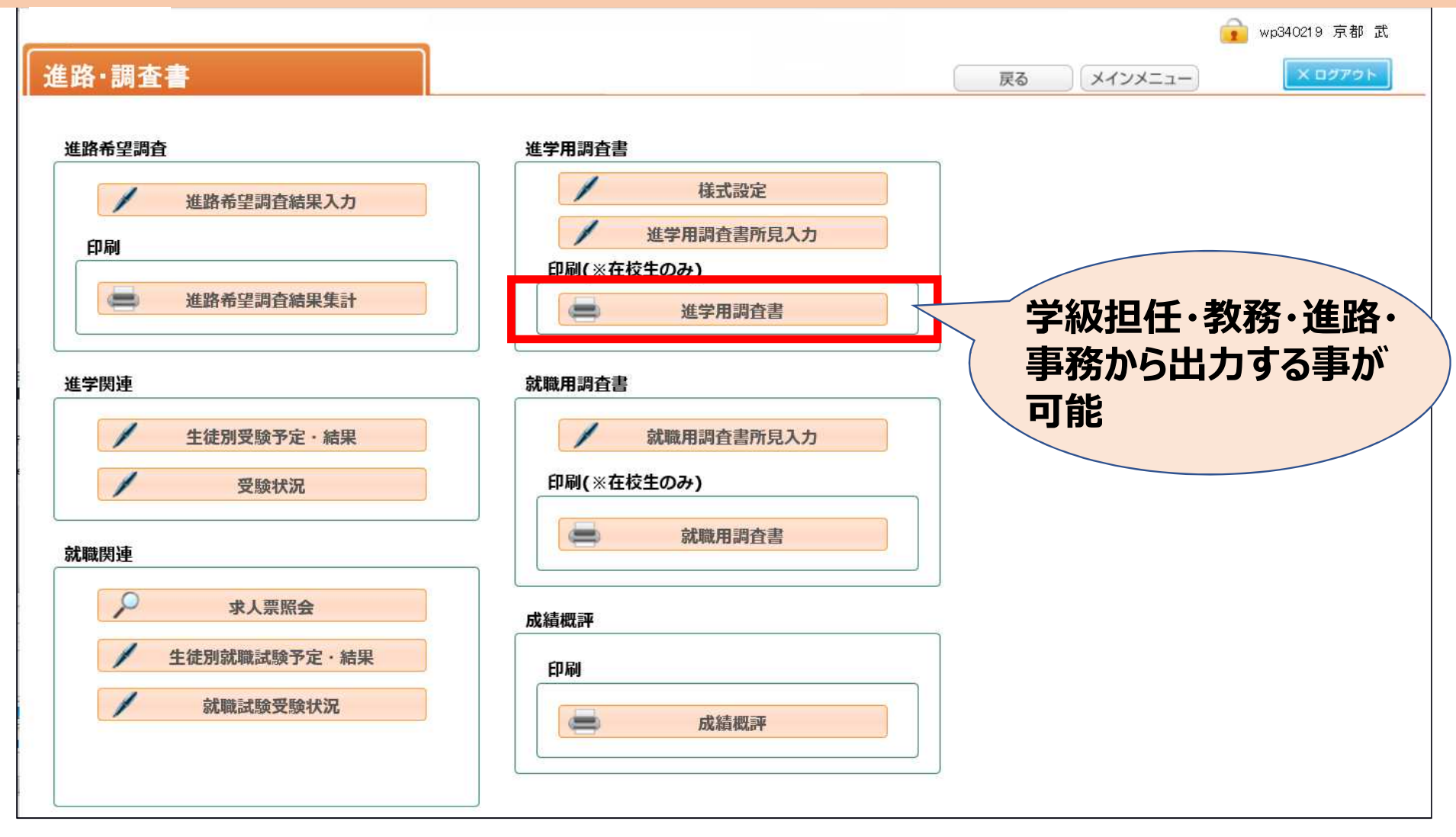

# **生徒の調査書発行依頼**

#### **生徒は電子調査書システムでの発行依頼手続が完了したら、 高校に調査書発行の依頼を行うことになります。**

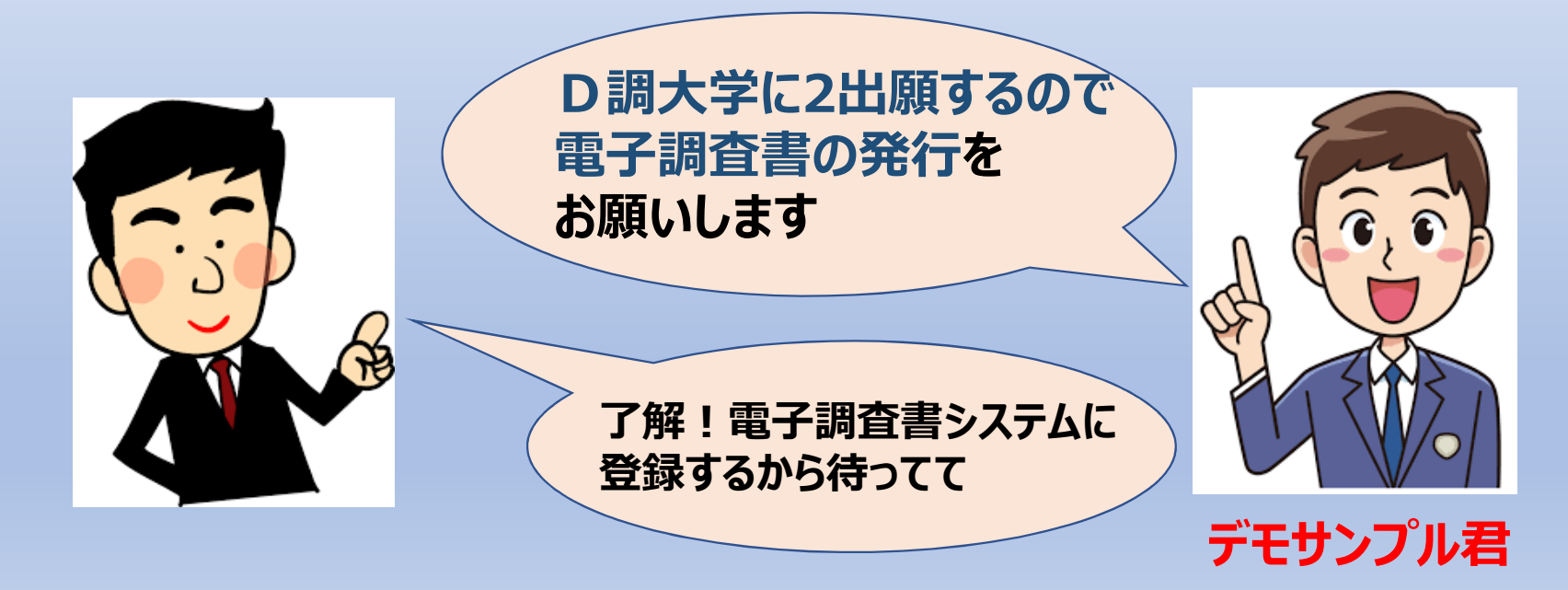

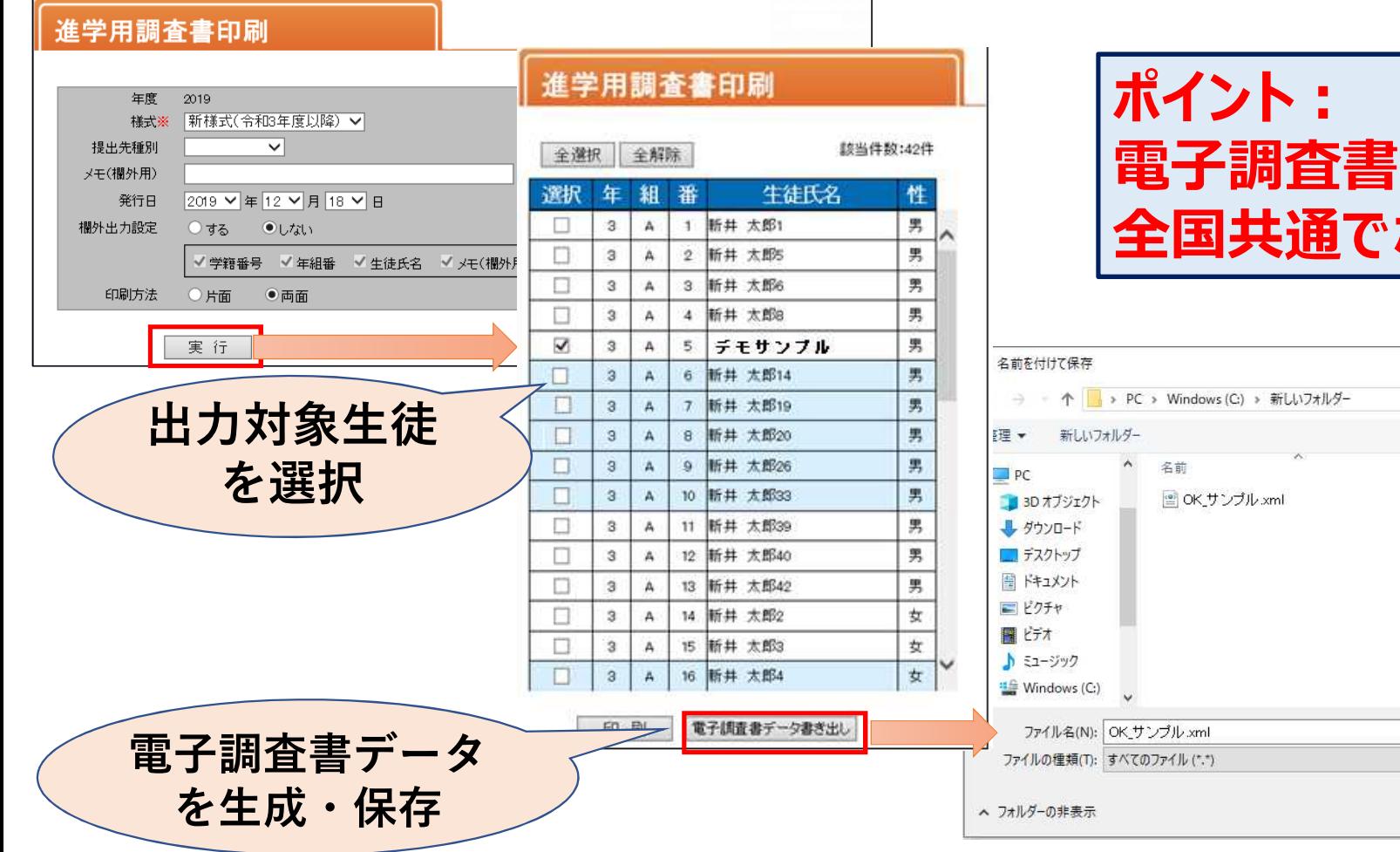

**電子調査書のフォーマットは 全国共通でなくてはならない。**

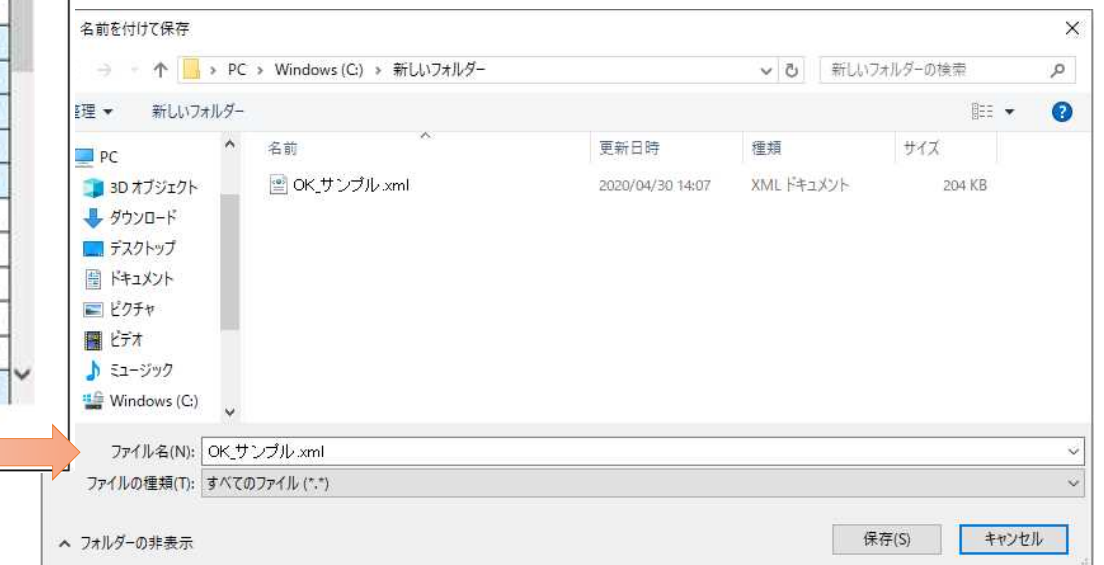

# **電子調査書システムでの作業**

#### 電子調査書システム

ログイン

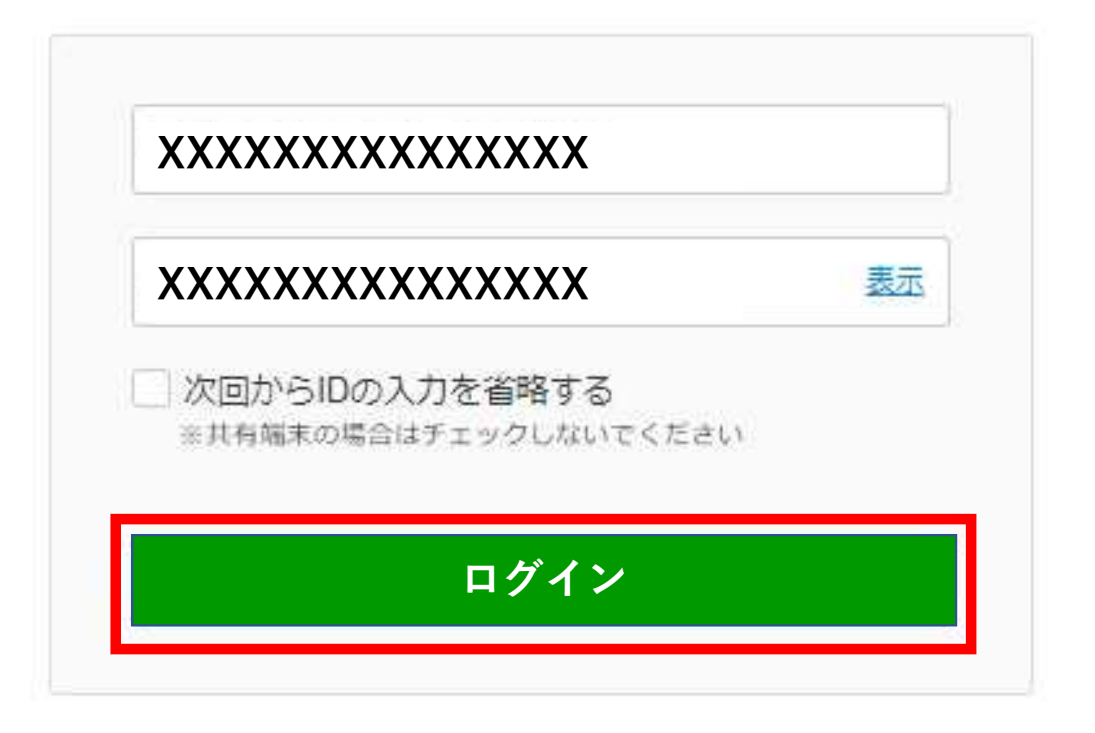

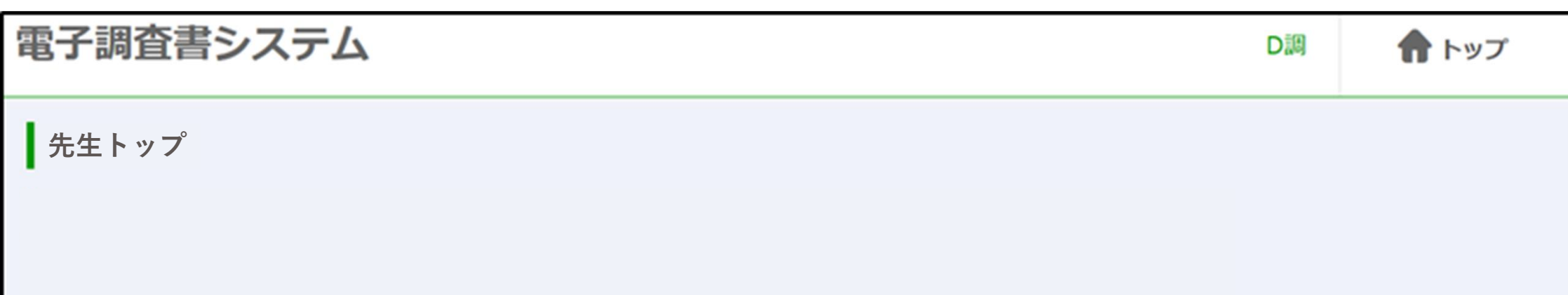

電子調査書登録

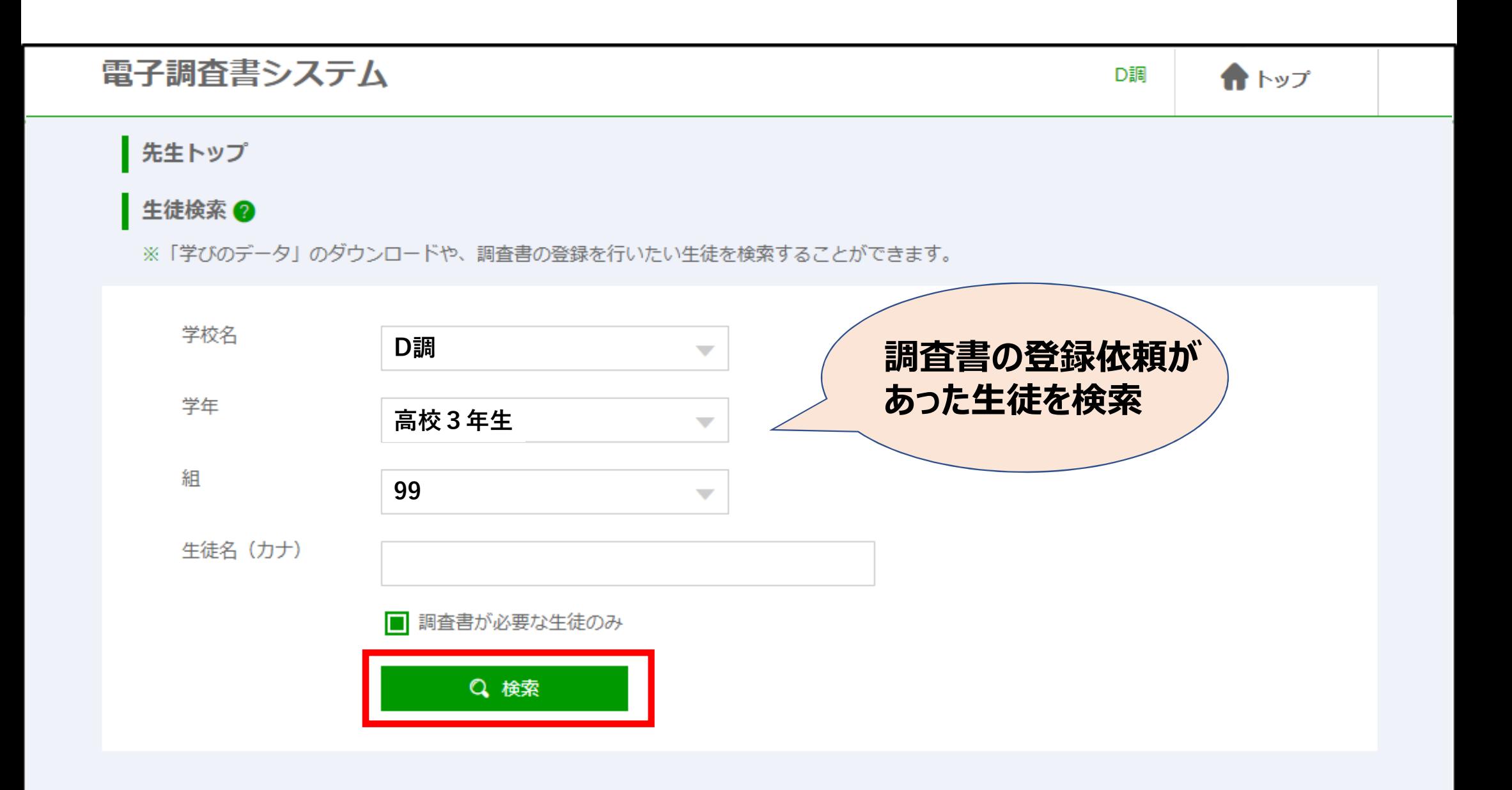

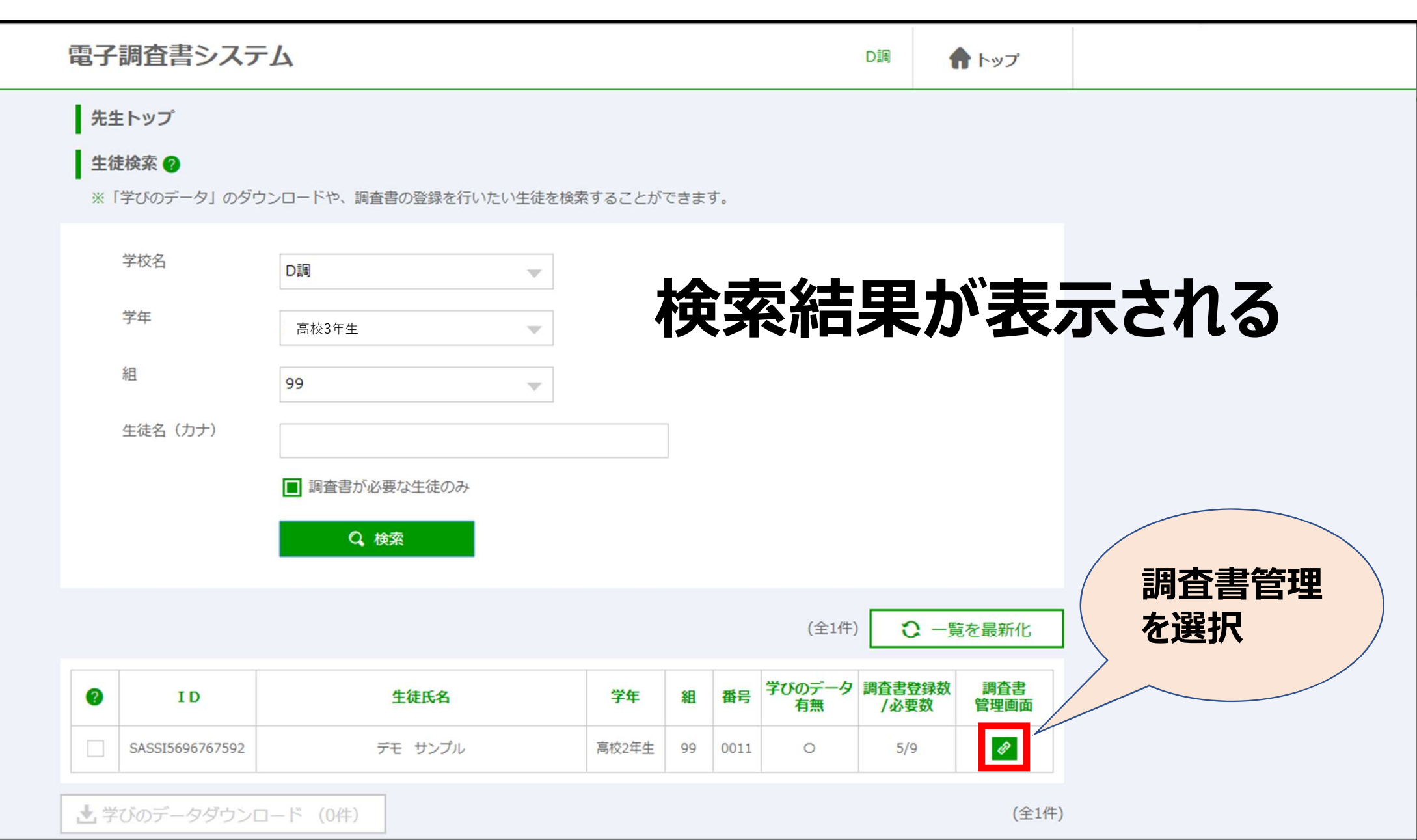

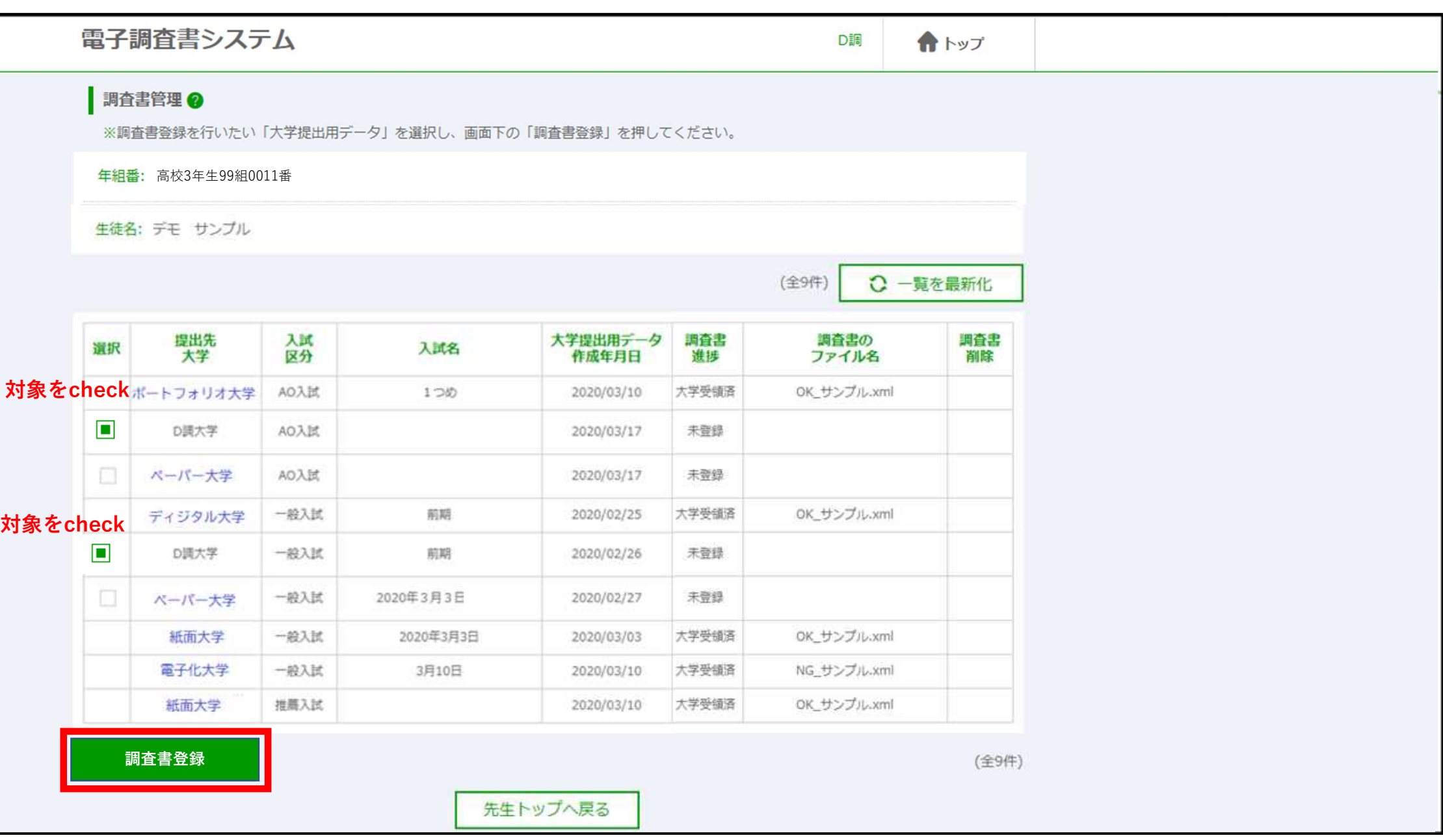

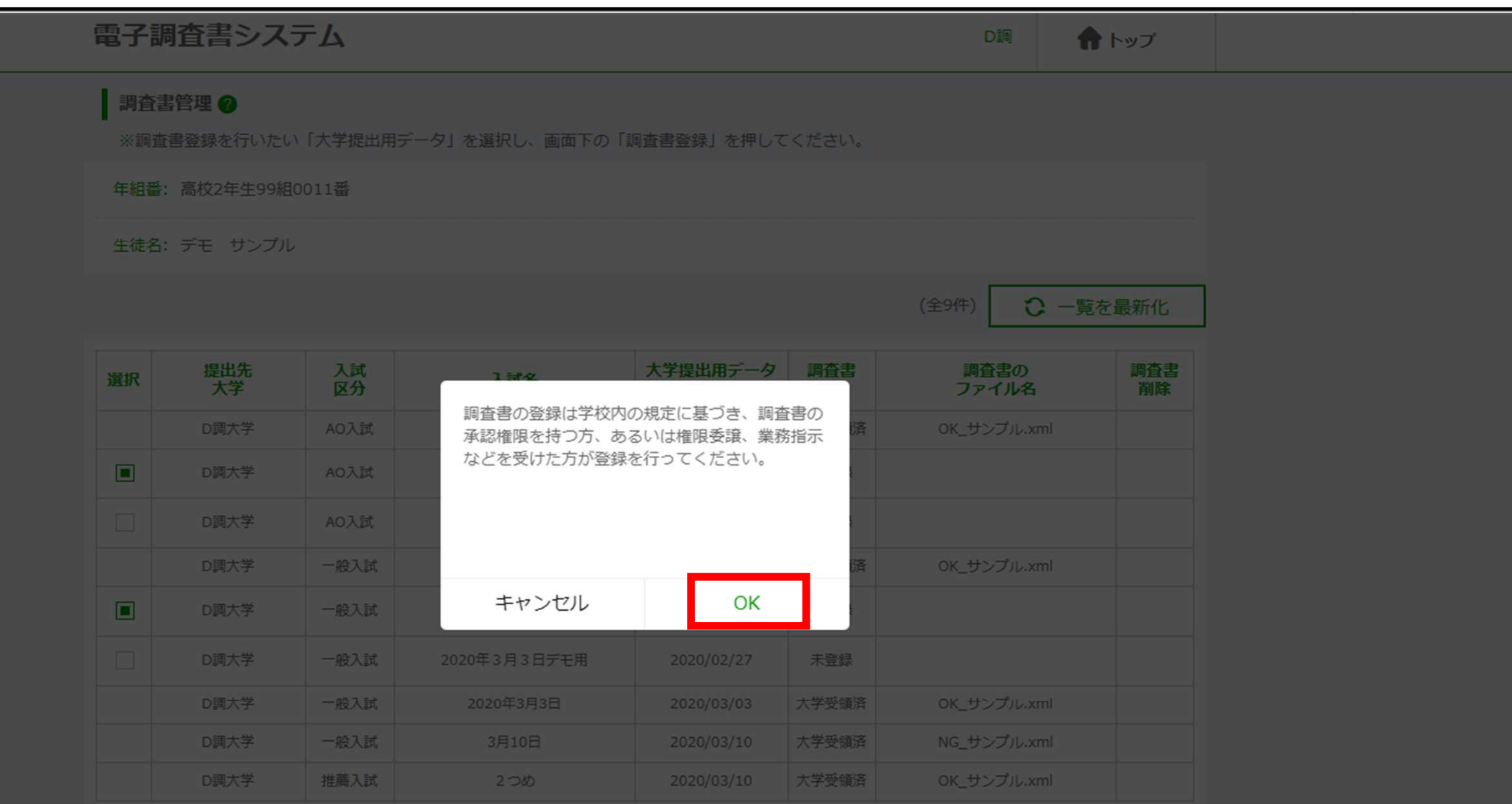

(全9件)

先生トップへ戻る

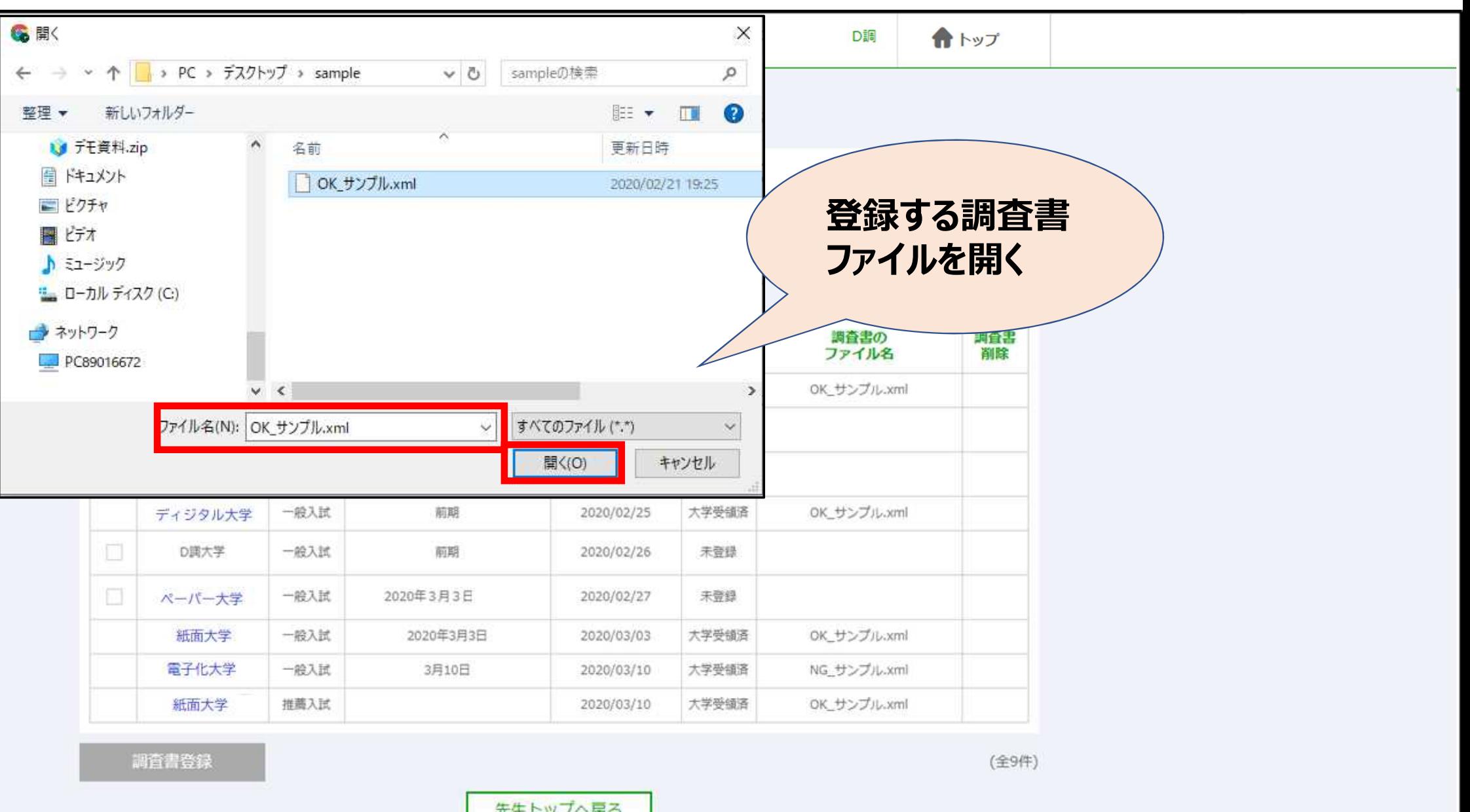

先生トップへ戻る

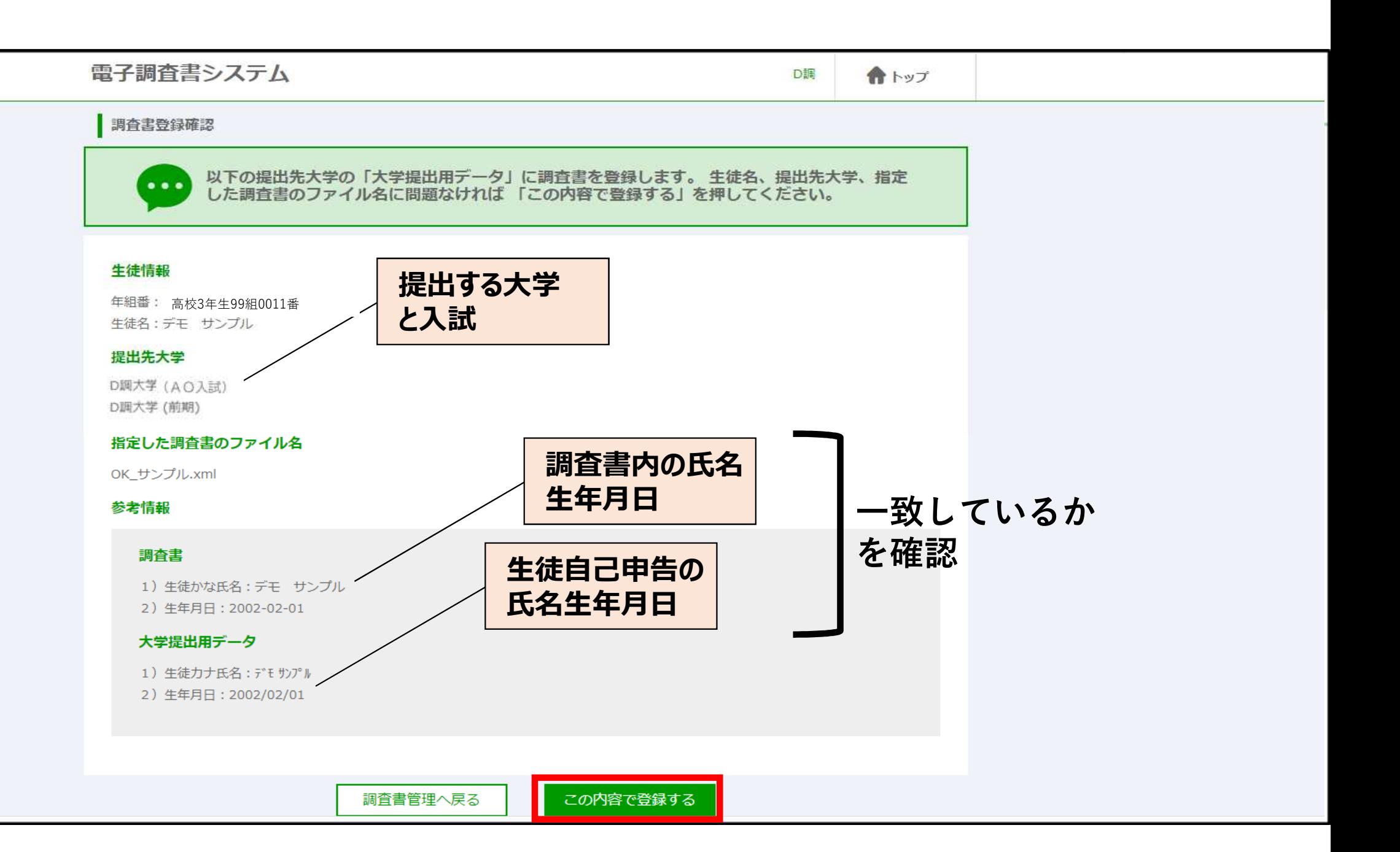

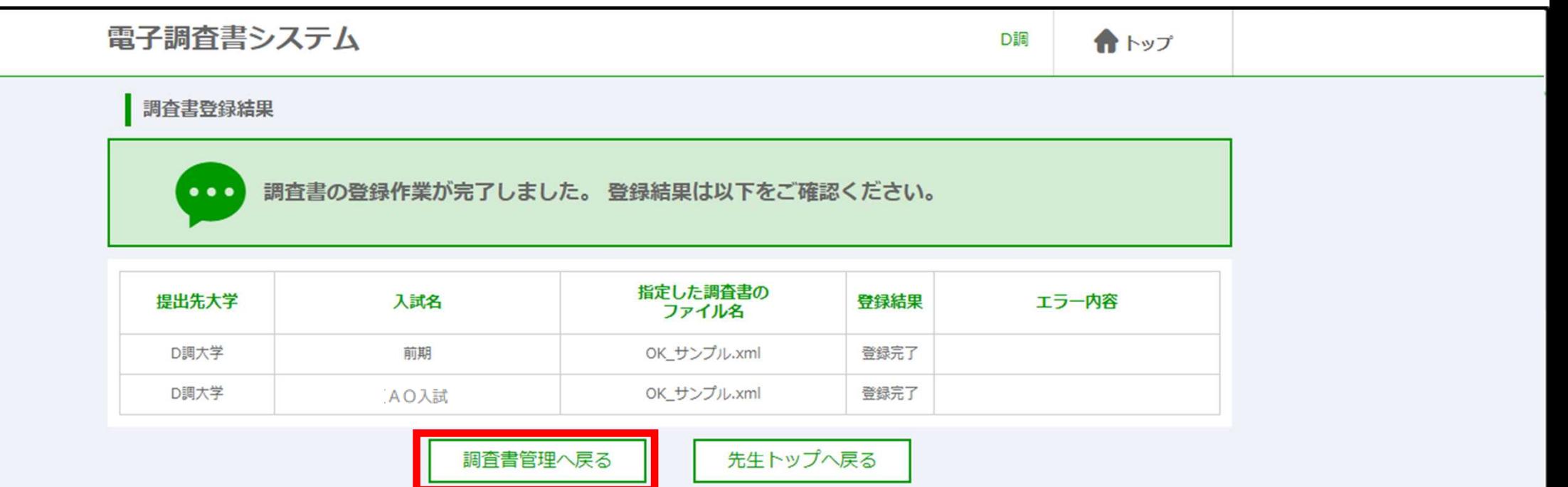

# **これで先生の行う調査書の登録作業は完了です。**

先生が大学に調査書を提出するわけではありません。 これまで通り、調査書は生徒が大学に提出する仕組みとなっています。

# **生徒への調査書登録の報告**

#### **先生は電子調査書システムでの登録手続が完了したら、 発行依頼のあった生徒に必ずお知らせください。**

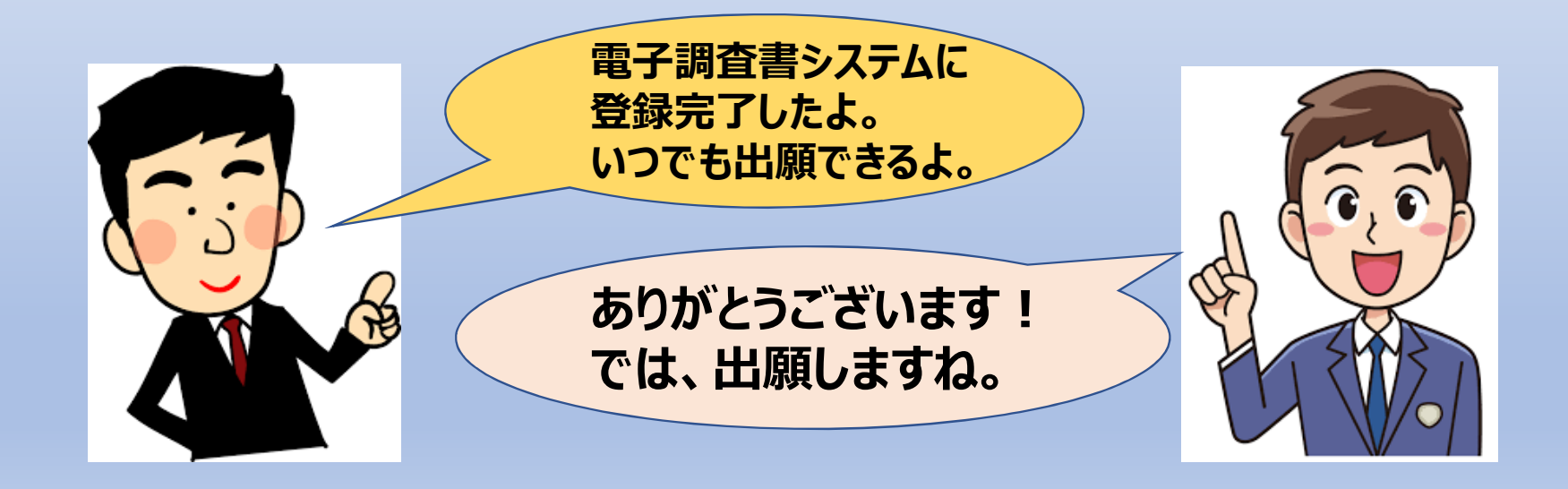

**この後、生徒は電子調査書システムにアクセスし、 調査書が登録されているかどうかを確認します。 a.郵送出願の場合は「調査書コード請求票」を出力して出 願を行います。 b.ウェブ出願の場合は各大学のウェブ出願サイトから出願 を行います。**

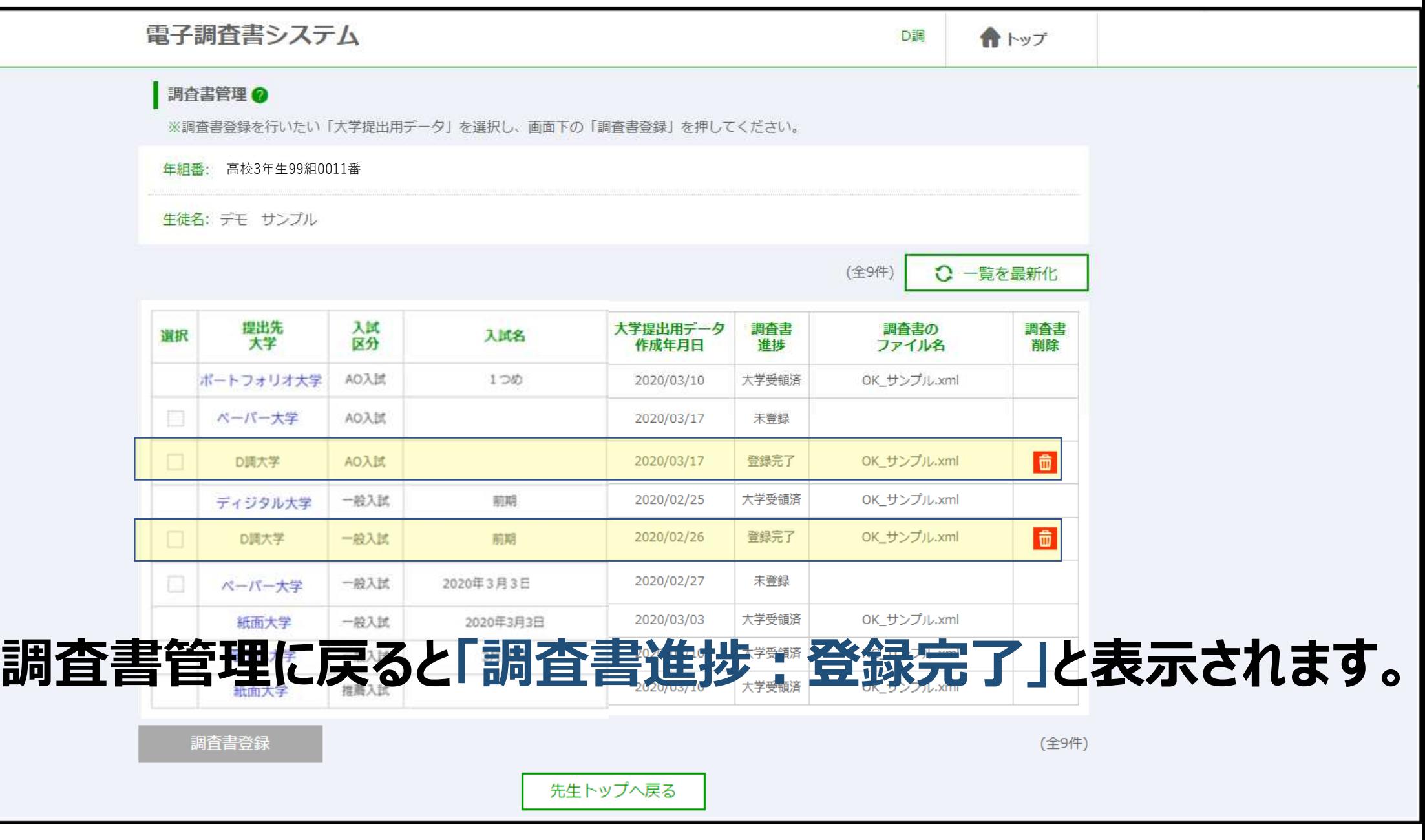

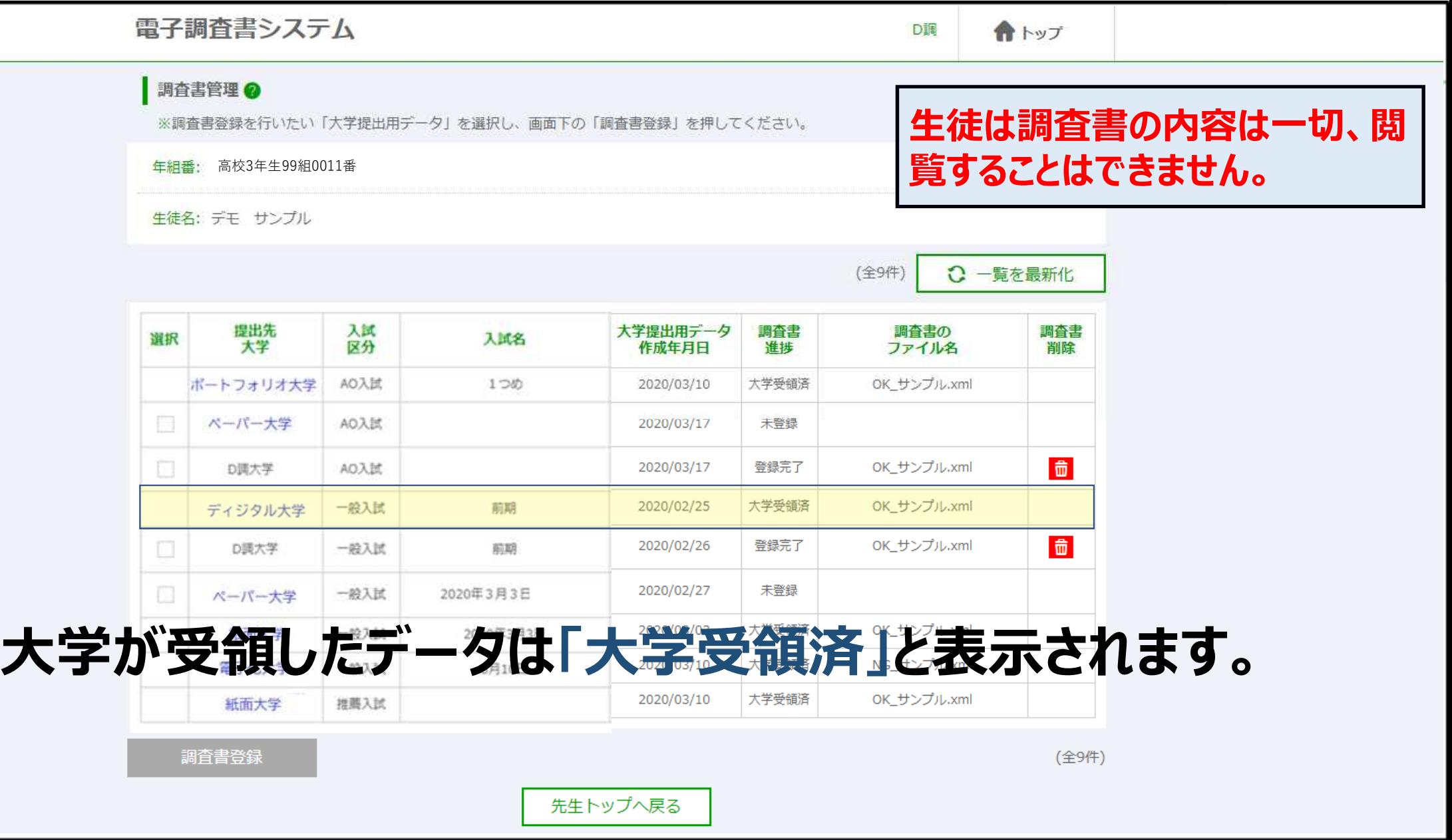

# **【電子調査書システムのメリット】**

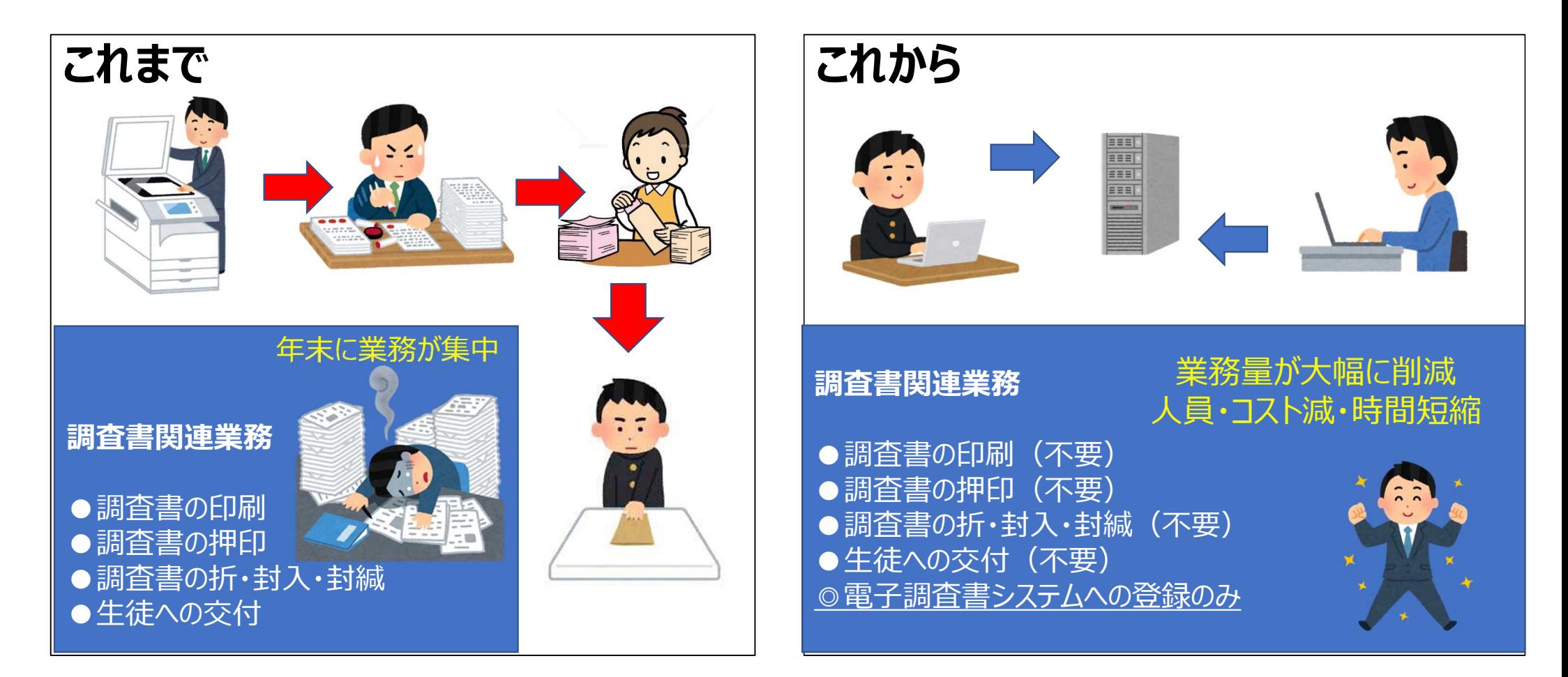

#### **本情報は2020年10月31日現在の情報です。 今後、関係各方面のご意見を頂きながら、 調査・研究を継続してまいりますので、 内容に変更が生じる場合があります。 予めご了承ください。**

**製作**

**文部科学省大学入学者選抜改革推進委託事業(調査書の電子化) 代表大学 関西学院大学**